# **RICOH**

## **Image Scanner**

**fi-70F**

# **Manual de instruções**

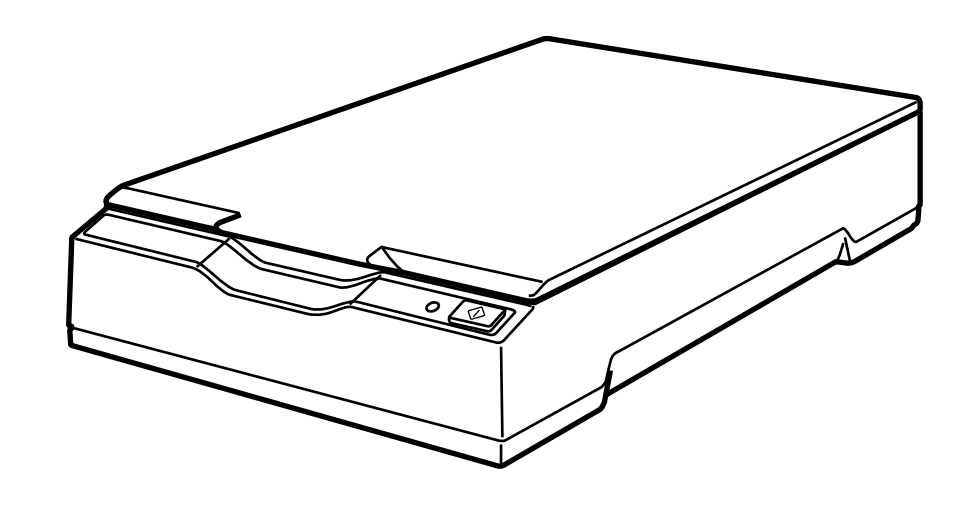

## **Sumário**

![](_page_1_Picture_18.jpeg)

![](_page_1_Picture_19.jpeg)

![](_page_2_Picture_8.jpeg)

![](_page_3_Picture_11.jpeg)

## <span id="page-4-0"></span>**Introdução**

Obrigado por adquirir este produto.

## **Manuais**

Os seguintes manuais estão inclusos neste produto. Consulte-os sempre que necessário.

![](_page_4_Picture_153.jpeg)

Dependendo do software que deseja usa, consulte o manual do software (Que não dos softwares acima).

Para maiores detalhes sobre o software, consulte [Visão geral dos aplicativos fornecidos \(página](#page-13-0) [14\)](#page-13-0).

### <span id="page-5-0"></span>**Marcas registradas**

ISIS é uma marca da Open Text.

Intel, Pentium e Intel Core são marcas registradas da Intel Corporation ou de suas subsidiárias nos EUA e/ou em outros países.

Google e Google Chrome são marcas comerciais ou marcas registradas da Google LLC. Microsoft, Excel, Windows e Windows Server são marcas comerciais do grupo de companhias Microsoft.

PaperStream é uma marca comercial registrada ou marca comercial da PFU Limited no Japão. Outros nomes de companhias e produtos são marcas comerciais ou marcas registradas de seus respectivos proprietários.

## **Fabricante**

PFU Limited

YOKOHAMA i-MARK PLACE, 4-5 Minatomirai 4-chome, Nishi-ku, Yokohama-shi, Kanagawa 220-8567 Japão.

## **Data de publicação/publicado por**

Data de publicação: Dezembro de 2022 Publicado por: PFU Limited Modelo regulatório: P3841A © PFU Limited 2022

## **Informações de segurança**

O manual "Precauções de segurança" contém importantes informações sobre o uso seguro e correto deste produto.

Certifique-se de lê-las com atenção antes de usar o scanner.

## <span id="page-6-0"></span>**Avisos utilizados neste manual**

Os seguintes avisos descritos neste manual são utilizados, para evitar que o usuário e qualquer pessoa próxima a ele sofram qualquer tipo de acidente ou danifique o equipamento. As indicações de alerta consistem de símbolos que indicam a gravidade e declarações de advertências.

Seguem abaixo, os significados de cada símbolo.

![](_page_6_Picture_4.jpeg)

Este aviso alerta que, caso o aparelho seja manuseado sem a cautela necessária, podem ocorrer acidentes graves ou fatais.

![](_page_6_Picture_6.jpeg)

Este aviso alerta que, caso o aparelho seja manuseado sem a cautela necessária, danos ao aparelho ou graves acidentes podem ser causados.

Para convenção de notações, os símbolos seguintes são usados neste manual:

#### **ATENÇÃO**

Este símbolo alerta os operadores para informações particularmente importantes. Certifique-se de que lê estas informações.

#### **DICAS**

Este símbolo alerta os operadores para conselhos úteis sobre operações.

## <span id="page-7-0"></span>**Abreviações utilizadas neste manual**

As seguintes abreviações são usadas neste manual.

![](_page_7_Picture_169.jpeg)

**\*1:**Onde não há distinção entre as versões diferentes do sistema operacional acima, é usado o termo geral "Windows".

## **Símbolos de seta neste manual**

Os símbolos de seta para a direita (→) são usados para separar ícones ou opções de menu que deve ser selecionados em sucessão.

**Exemplo:**Clique no menu [Iniciar] → [Painel de Controle].

### <span id="page-8-0"></span>**Exemplos de tela deste manual**

As telas do produto Microsoft foram reimpressas com a permissão da Microsoft Corporation. Para aperfeiçoamento do produto, os exemplos de tela deste manual estão sujeitos a alterações sem aviso prévio.

Se as atuais telas exibidas diferirem das telas de exemplo deste manual, manuseie-as seguindo as telas visualizadas e tomando como referência o manual do aplicativo usado.

As capturas de tela usadas neste manual pertencem ao Windows 10. As janelas e as operações reais podem diferir dependendo do sistema operacional. Note também que as telas e as operações podem diferir deste manual após o software de aplicativo do scanner ser atualizado. Neste caso, consulte o manual fornecido com a atualização do software.

## **Informação**

- O conteúdo deste manual está sujeito a alterações sem aviso prévio.
- A PFU Limited não assume qualquer responsabilidade pelos danos acidentais ou consequentes resultantes do uso deste produto, bem como pelas reclamações feitas por terceiros.
- A cópia total ou parcial do conteúdo deste manual, assim como os programas do scanner são proibidas por lei.

## <span id="page-9-0"></span>**Visão geral do scanner**

Esta seção explica os recursos principais deste produto, os nomes das peças e suas funções.

## **Recursos principais**

O scanner possui as seguintes características:

#### ● **Dimensões pequenas para instalação fácil**

As menores dimensões na classe dos scanners de tamanho A6 permitem a instalação fácil em qualquer espaço restrito como um balcão de recepção. O pessoal da recepção pode efetuar trabalho de digitalização no balcão da recepção enquanto atende os clientes.

#### ● **Digitalização de alta velocidade**

A velocidade de digitalização seguinte é alcançada:

● Conexão por cabo de energia: 1 segundo por folha (\*1)

● Conexão por cabo de energia bus USB: 2 segundos por folha (\*1) Além disso, o scanner pode ficar pronto para digitalizar em somente 0,5 segundos. Assim, por exemplo, no balcão da recepção, o pessoal pode efetuar tarefas de digitalização rapidamente sem que os clientes fiquem esperando.

#### ● **Suporte do cabo de energia bus USB**

O scanner pode receber energia através da porta USB de um computador e, por isso, pode ser usado facilmente em um local onde a fonte de alimentação AC não esteja disponível.

● **Correção automática de imagens inclinadas**

A detecção automática de tamanho da página detecta e corrige automaticamente as imagens inclinadas. Pode colocar um documento em qualquer local na mesa de digitalização sem se preocupar se o documento ficar ligeiramente inclinado.

#### ● **Gerenciamento centralizado de vários scanners**

Com o Scanner Central Admin Server, podem ser gerenciados ao mesmo tempo vários scanners. Por exemplo, o aplicativo pode ser usado para atualizar as informações da configuração e os drivers do scanner para todos os scanners de uma vez e para verificar o status de operação de cada scanner.

Para maiores detalhes, consulte o Guia do usuário do Scanner Central Admin.

**\*1:**Quando da digitalização de documentos de tamanho A6 em 300 dpi em preto e branco.

## <span id="page-10-0"></span>**Partes e funções**

Esta seção descreve os nomes dos componentes do scanner.

**Parte frontal** 

![](_page_10_Picture_4.jpeg)

![](_page_10_Picture_112.jpeg)

- **\*1:**Para obter detalhes sobre o modo econômico, consulte [Entrando e retomando do Modo](#page-23-0) [econômico \(página 24\)](#page-23-0).
- **\*2:**Para maiores detalhes sobre como ligar/desligar a energia, consulte [Ligando/desligando a](#page-18-0) [energia \(página 19\)](#page-18-0).
- **\*3:**Para maiores detalhes sobre as configurações para digitalizar pressionando o botão [Scan], consulte a Ajuda do driver do scanner e [Usando um botão no scanner para começar a digitalizar](#page-27-0) [\(página 28\).](#page-27-0)

## **ATENÇÃO**

Não use o botão [Scan] durante a execução do Software Operation Panel.

● **Interior**

![](_page_11_Picture_4.jpeg)

![](_page_11_Picture_68.jpeg)

#### ● **Parte traseira**

![](_page_12_Picture_2.jpeg)

![](_page_12_Picture_103.jpeg)

**\*1:**Para obter detalhes sobre o modo econômico, consulte [Entrando e retomando do Modo](#page-23-0) [econômico \(página 24\)](#page-23-0).

**\*2:**Para maiores detalhes sobre como ligar/desligar a energia, consulte [Ligando/desligando a](#page-18-0) [energia \(página 19\)](#page-18-0).

### <span id="page-13-0"></span>**Instalando o software**

Esta seção descreve o software que é requerido para o computador onde deseja conectar o scanner, os requisitos do sistema e o método de instalação.

Quando usar o Scanner Central Admin, consulte o Guia do usuário do Scanner Central Admin.

#### **DICAS**

O software pode ser instalado a partir do Setup DVD-ROM fornecido ou baixado a partir do website de download e, depois, instalado.

### **Visão geral dos aplicativos fornecidos**

Este produto é fornecido com os seguintes aplicativos.

● Driver do PaperStream IP

O driver do PaperStream IP é um driver que possui compatibilidade com o padrão TWAIN/ISIS. Há três tipos de drivers do PaperStream IP.

- PaperStream IP (TWAIN)

Obedece ao padrão TWAIN. Usado quando usar o scanner usando aplicativos de 32 bits compatíveis com TWAIN.

- PaperStream IP (TWAIN x64) Obedece ao padrão TWAIN. Usado quando usar o scanner utilizando aplicativos de 64 bits compatíveis com TWAIN.

Pode ser instalado em sistemas operacionais de 64 bits.

- PaperStream IP (ISIS) for fi-65F/70F Compatível com o padrão ISIS. Usado quando usar o scanner utilizando aplicativos compatíveis com ISIS.

Para maiores detalhes, consulte a Ajuda do driver do PaperStream IP.

● Software Operation Panel

Pode configurar as definições relacionadas aos documentos de digitalização.

Ele é instalado junto com o driver do PaperStream IP.

Para maiores detalhes, consulte [Configurações do scanner \(Software Operation Panel\) \(página](#page-57-0) [58\).](#page-57-0)

● PaperStream ClickScan

Um aplicativo de digitalização de imagens de 32 bits que suporta o PaperStream IP (TWAIN). A digitalização pode ser efetuada através de operações e configurações simples.

Esse programa inicia automaticamente quando você faz logon no seu computador e ele reside na área de notificação da barra de tarefas.

Para maiores detalhes, consulte a Ajuda do PaperStream ClickScan.

● PaperStream ClickScan Searchable PDF Option Um aplicativo para criar arquivos em PDF pesquisáveis. As imagens digitalizadas podem ser produzidas no formato de arquivo do Word ou Excel. Ele pode ser usado com o PaperStream ClickScan.

Para maiores detalhes, consulte a Ajuda do PaperStream ClickScan.

● PaperStream Capture

Um aplicativo de digitalização de imagens de 32 bits que oferece suporte ao PaperStream IP (TWAIN)/PaperStream IP (ISIS) for fi-65F/70F.

Se as configurações de digitalização forem definidas como perfis de documento, é possível personalizá-las conforme sua preferência.

Para obter detalhes, consulte o Guia do Usuário do PaperStream Capture.

- PaperStream Capture Pro (EVALUATION) Um aplicativo de digitalização de imagens de 32 bits que suporta o PaperStream IP (TWAIN). Esta é a versão de avaliação do PaperStream Capture Pro. Para usar a versão completa, adquira e ative uma licença. Além das funções no PaperStream Capture, o PaperStream Capture Pro também lhe permite efetuar operações de múltiplas estações e definições avançadas de metadados. Para obter detalhes, consulte o Guia do Usuário do PaperStream Capture.
- Manuais

As Precauções de segurança e o Manual de instruções estão instalados.

● Scanner Central Admin Agent

Use este aplicativo para atualizar o driver para scanners múltiplos com uma operação simples e para gerenciar e monitorar scanners múltiplos. Pode monitorar o status das operações do scanner e verificar as informações do scanner.

Os aplicativos que são requeridos serão diferentes com cada modo de operação. Para maiores detalhes, consulte o Guia do usuário do Scanner Central Admin.

● fi Series Online Update

Este aplicativo procura os programas de atualização mais recentes para o software relacionado à fi Series.

Para maiores detalhes, consulte a Ajuda do fi Series Online Update.

## <span id="page-15-0"></span>**Requisitos do sistema**

![](_page_15_Picture_152.jpeg)

Os requisitos do sistema para o computador onde o software vai ser instalado são os seguintes.

**\*1:**O software fornecido opera como um aplicativo de desktop.

**\*2:**O espaço necessário no disco para a digitalização de documentos varia de acordo com o tamanho das imagens digitalizadas.

## <span id="page-16-0"></span>**Instalar (Recomendado)**

Quando selecionar [Instalar (Recomendado)], será instalado o seguinte software: O software necessário para usar o scanner é instalado todo de uma vez.

- PaperStream IP (TWAIN)
- Software Operation Panel
- PaperStream ClickScan
- PaperStream Capture
- Manuais (Precauções de Segurança, Guia do Operador)
- fi Series Online Update
	- **1 Ligue o computador e faça o login no Windows como administrador.**
	- **2 Insira o Setup DVD-ROM na unidade de DVD.** A janela [Instalação do fi Series] é exibida.

#### **DICAS**

Se a janela [Instalação do fi Series] não aparecer, clique duas vezes em "Setup.exe" no Setup DVD-ROM através do [Explorer] ou do [Computador].

- **3 Clique no nome do modelo do scanner a ser usado (se a janela para seleção de um nome do modelo for exibido).**
- **4 Clique no botão [Instalar (Recomendado)].**

![](_page_16_Picture_15.jpeg)

- **5 Na janela para selecionar um método de instalação, selecione o método de instalação desejado.**
	- Para fazer o download da última versão do software, selecione [Baixar e instalar (Recomendado)] no site de download.
	- Para instalar por meio do Setup DVD-ROM, selecione [Instalar do disco] e siga para a etapa seguinte.
- **6 Instale o software seguindo as instruções exibidas na janela.**

## <span id="page-17-0"></span>**Instalar (Personalizado)**

Com [Instalar (Personalizado)], selecione e instale o software necessário.

- **1 Seguindo o mesmo procedimento de [Instalar \(Recomendado\) \(página 17\),](#page-16-0) efetue as etapas [1](#page-16-0) a [3](#page-16-0).**
- **2 Clique no botão [Instalar (Personalizado)].**

![](_page_17_Picture_5.jpeg)

- **3 Na janela para selecionar um método de instalação, selecione o método de instalação desejado.**
	- Para fazer o download da última versão do software, selecione [Baixar e instalar (Recomendado)] no site de download.
	- Para instalar por meio do Setup DVD-ROM, selecione [Instalar do disco] e siga para a etapa seguinte.
- **4 Selecione as caixas de seleção do software a ser instalado e clique no botão [Avançar].**
- **5 Instale o software seguindo as instruções exibidas na janela.**

## <span id="page-18-0"></span>**Operações básicas**

Esta seção explica como operar o scanner.

## **Ligando/desligando a energia**

Esta seção descreve como ligar/desligar o scanner.

## **Como ligar a energia**

Normalmente, quando os cabos seguintes são conectados, o scanner é ligado/desligado sincronizado com a energia do computador.

- Conecte o cabo USB em uma porta USB no computador.
- Conecte o cabo elétrico na tomada CA ou o cabo de energia bus USB em uma porta USB no computador

Quando o computador é ligado, o scanner é ligado e o LED de energia acende em verde.

![](_page_18_Picture_9.jpeg)

#### **ATENÇÃO**

● Se o scanner não é ligado quando o computador é ligado, pressione o botão [Power] ou o botão [Scan] ligar o scanner.

<span id="page-19-0"></span>● Se o LED de energia não acende enquanto o computador está ligado, pressione o botão [Power] ou o botão [Scan] para ligar o scanner.

![](_page_19_Figure_2.jpeg)

## **Como desligar a energia**

Normalmente, quando os cabos seguintes são conectados, o scanner é ligado/desligado sincronizado com a energia do computador.

- Conecte o cabo USB em uma porta USB no computador.
- Conecte o cabo elétrico na tomada CA ou o cabo de energia bus USB em uma porta USB no computador

Quando o computador é desligado, o scanner é desligado e o LED de energia apaga.

#### **ATENÇÃO**

Para um computador que fornece energia a dispositivos USB após desligar, o scanner talvez não desligue com o computador quando o computador é desligado.

Se o scanner não for desligado quando o computador é desligado, desligue o scanner executando uma das opções a seguir:

- Remova o cabo CA do respetivo adaptador.
- Remova o cabo elétrico do conector de alimentação do scanner ou desconecte o cabo elétrico da tomada CA.
- Remova o cabo de energia bus USB do conector de alimentação do scanner ou remova o cabo de energia bus USB da porta USB do computador.

#### **DICAS**

O scanner também pode ser desligado executando uma das ações a seguir:

● Quando o computador estiver ligado, pressione o botão [Power] durante 2 segundos ou mais.

![](_page_20_Picture_11.jpeg)

● Remova o cabo CA do respetivo adaptador.

- <span id="page-21-0"></span>● Remova o cabo elétrico do conector de alimentação do scanner ou desconecte o cabo elétrico da tomada CA.
- Remova o cabo de energia bus USB do conector de alimentação do scanner ou remova o cabo de energia bus USB da porta USB do computador.

## **Abrindo/Fechando a tampa da mesa**

Esta seção descreve como abrir e fechar a tampa da mesa.

### **Como abrir a tampa da mesa**

**1 Abra a tampa da mesa.**

![](_page_21_Picture_7.jpeg)

### **ATENÇÃO**

- Se a tampa da mesa for demasiado aberta, pode soltar-se. Isso é para evitar danos na dobradiça.
- Se a tampa da mesa se soltar, retire os pinos da dobradiça do scanner e instale-os nos eixos da dobradiça na tampa da mesa e, depois, volte a instalar a tampa da mesa no scanner.

![](_page_21_Figure_11.jpeg)

## <span id="page-22-0"></span>**Como fechar a tampa da mesa**

**1 Feche cuidadosamente a tampa da mesa.**

![](_page_22_Picture_3.jpeg)

### <span id="page-23-0"></span>**Entrando e retomando do Modo econômico**

O scanner entra no modo econômico quando é deixado ligado sem ser usado durante um determinado período de tempo.

O modo econômico reduz o consumo de energia quando o scanner não for utilizado por um certo intervalo de tempo.

O modo econômico tem dois tipos de configurações.

● Modo econômico

Se o scanner for deixado ligado 15 minutos (configuração padrão de fábrica) ou mais tempo sem ser usado, entra automaticamente no modo econômico.

Quando o scanner entra no modo econômico, o LED de energia permanece na cor verde. Para retornar do modo econômico, efetue um dos seguintes procedimentos:

- Pressione o botão [Power] ou [Scan]. Não pressione o botão [Power] durante 2 segundos ou mais.
- Digitalize um documento com o aplicativo de digitalização de imagens.
- Encerramento automático

O scanner é desligado automaticamente se for deixado ligado sem ser usado durante um determinado período de tempo ([4 horas] para a configuração padrão de fábrica). Para voltar a ligar o scanner após ter sido desligado automaticamente, pressione o botão [Power] ou o botão [Scan] no scanner. Para maiores detalhes, consulte [Como ligar a energia \(página 19\).](#page-18-0)

#### **ATENÇÃO**

- Quando o scanner efetua digitalização pela primeira vez após retomar do modo econômico, a digitalização demora mais tempo do que o habitual porque o scanner efetua a inicialização semelhante a efetuada na ligação.
- Para alguns aplicativos de digitalização de imagens, o scanner talvez não seja desligado mesmo se a opção [Horas para encerramento automático] estiver especificada.
- Se o scanner for desligado automaticamente enquanto estiver usando o aplicativo de digitalização de imagens, saia do aplicativo e, depois, volte a ligar o scanner.

#### **DICAS**

O tempo de espera para entrar no modo econômico pode ser alterado no Software Operation Panel.

Para maiores detalhes, consulte [Tempo de espera para o scanner entrar no modo econômico](#page-72-0) [\[Modo econômico\] \(página 73\)](#page-72-0).

# <span id="page-24-0"></span>**Como realizar um digitalização básica**

Esta seção explica descreve realizar uma digitalização básica.

## **Executando uma digitalização com um aplicativo de digitalização de imagens**

Esta seção explica o fluxo básico de execução de uma digitalização, usando um aplicativo de digitalização de imagens no computador.

Neste caso, um driver do scanner e um aplicativo de digitalização de imagens que suporta o driver do scanner devem ser instalados no computador.

São fornecidos os seguintes drivers do scanner e aplicativos de digitalização de imagens:

- Driver do scanner
	- Driver do PaperStream IP
- Aplicativo de digitalização de imagens
	- PaperStream ClickScan
	- PaperStream Capture
	- PaperStream Capture Pro (EVALUATION)

#### **DICAS**

- Para maiores detalhes sobre o drivers do scanner e os aplicativos de digitalização de imagens, consulte [Visão geral dos aplicativos fornecidos \(página 14\)](#page-13-0).
- Os procedimentos de digitalização, as operações e os itens de configuração da digitalização variam, dependendo do aplicativo de digitalização de imagens e do driver do scanner. Para maiores detalhes, consulte a ajuda do aplicativo de digitalização de imagens e do driver do scanner.
	- **1 Ligue o scanner.** Para maiores detalhes, consulte [Como ligar a energia \(página 19\)](#page-18-0).
	- **2 Abra a tampa da mesa.** Para maiores detalhes, consulte [Como abrir a tampa da mesa \(página 22\).](#page-21-0)
	- **3 Coloque um documento na mesa de digitalização.**

Coloque o documento voltado para baixo para alinhar o canto superior esquerdo com o ponto de referência.

![](_page_25_Picture_2.jpeg)

- **4 Feche cuidadosamente a tampa da mesa.** Para maiores detalhes, consulte [Como fechar a tampa da mesa \(página 23\)](#page-22-0).
- **5 Inicie um aplicativo de digitalização de imagens.**
- **6 Selecione um driver do scanner a ser usado para digitalização.** Para alguns aplicativos de digitalização de imagens, a seleção do driver pode não ser necessária.
- **7 Selecione o scanner a ser usado para digitalização.** Para alguns aplicativos de digitalização de imagens, a seleção do scanner pode não ser necessária.
- **8 Configure as definições de digitalização na janela de configurações do driver do scanner.** Em alguns aplicativos de digitalização de digitalização de imagens, a janela de configurações do driver do scanner pode não ser exibida.
- **9 Digitalize o documento com o aplicativo de digitalização de imagens.**

#### **ATENÇÃO**

Não efetue uma operação para desconectar a conexão entre o scanner e o computador, como a seguir:

- Desconectando o cabo USB
- Terminando a sessão do computador
- Desconectando o cabo de energia ou o cabo de energia bus USB

#### **DICAS**

Se a orientação da imagem digitalizada do livreto aberto estiver incorreta, altere a configuração da rotação no driver do scanner. Para obter detalhes, consulte a ajuda do driver do scanner.

## <span id="page-27-0"></span>**Usando um botão no scanner para começar a digitalizar**

Esta seção explica o fluxo básico de execução de uma digitalização usando um aplicativo de digitalização de imagens no computador iniciado, pressionando o botão [Scan] no scanner. Neste caso, há configurações necessárias para serem configuradas antecipadamente para a execução de uma digitalização.

#### **1 [Configurações do botão \(página 29\)](#page-28-0)**

Configure as definições no computador para o botão [Scan] no scanner. Especifique um aplicativo de digitalização de imagens para o botão, de modo que o aplicativo possa ser usado para digitalizar documentos.

Exiba a janela de configuração [Dispositivos e impressoras] do Windows e configure o botão em [Propriedades da digitalização] para o scanner. Para maiores detalhes, consulte [Configurações do](#page-28-0) [botão \(página 29\).](#page-28-0)

#### **2 Configurações no aplicativo de digitalização de imagens**

Para alguns aplicativos de digitalização de imagens, podem ser necessárias as configurações do aplicativo de digitalização de imagens.

Para maiores detalhes, consulte a ajuda do aplicativo de digitalização de imagens.

#### **3 [Operações no scanner \(página 32\)](#page-31-0)**

Carregue documentos no scanner e pressione o botão [Scan]. Pressionar o botão inicia o aplicativo de digitalização de imagens e inicia a digitalização.

## <span id="page-28-0"></span>**Configurações do botão**

Especifique um aplicativo de digitalização de imagens a ser iniciado quando o botão [Scan] é pressionado.

#### **DICAS**

O aplicativo de digitalização de imagens que é iniciado quando o botão [Scan] é pressionado difere, dependendo de o PaperStream ClickScan residir ou não na barra de tarefas.

- Quando ele reside na barra de tarefas O PaperStream ClickScan será iniciado.
- Quando ele não reside na barra de tarefas O PaperStream Capture será iniciado.
	- **1 Ligue o scanner e confirme que ele está conectado no computador.** Para maiores detalhes sobre como ligar o scanner, consulte [Como ligar a energia \(página 19\)](#page-18-0).

#### **2 Exiba a janela [Painel de Controle].**

● Windows Server 2012

Clique com o botão direito na tela Iniciar e selecione [Todos os aplicativos] na barra de aplicativos → [Painel de Controle] em [Sistema do Windows].

- Windows Server 2012 R2 Clique em [↓] na tela Iniciar e selecione [Painel de Controle] em [Sistema do Windows]. Para exibir [↓], mova o cursor do mouse.
- Windows 10/Windows Server 2016/Windows Server 2019/Windows Server 2022 Clique no menu [Iniciar]  $\rightarrow$  [Sistema do Windows]  $\rightarrow$  [Painel de Controle].
- Windows 11

Clique no menu [Iniciar]  $\rightarrow$  [Todos os aplicativos]  $\rightarrow$  [Ferramentas do Windows] e clique duas vezes no [Painel de Controle].

#### **3 Clique [Exibir impressoras e dispositivos].**

A janela [Dispositivos e Impressoras] será exibida.

#### **4 Clique o ícone com o botão direito e selecione [Propriedades de digitalização] pelo menu exibido.**

A janela de propriedades do scanner será exibida.

**5 Clique na guia [Eventos] e verifique se o [Scan Button] está especificado para [Selecionar um evento].**

![](_page_29_Picture_2.jpeg)

**6 Selecione um aplicativo de digitalização de imagens a ser iniciada quando o botão é pressionado.**

Clique em [Iniciar este programa] em [Ações] e selecione um aplicativo de digitalização de imagens a partir da lista de programas.

![](_page_29_Picture_49.jpeg)

**Clique no botão [OK].**

## <span id="page-31-0"></span>**Operações no scanner**

#### **1 Ligue o scanner.**

Para maiores detalhes, consulte [Como ligar a energia \(página 19\)](#page-18-0).

- **2 Abra a tampa da mesa.** Para maiores detalhes, consulte [Como abrir a tampa da mesa \(página 22\).](#page-21-0)
- **3 Coloque um documento na mesa de digitalização.** Coloque o documento voltado para baixo para alinhar o canto superior esquerdo com o ponto de referência.

![](_page_31_Figure_6.jpeg)

- **4 Feche cuidadosamente a tampa da mesa.** Para maiores detalhes, consulte [Como fechar a tampa da mesa \(página 23\)](#page-22-0).
- **5 Pressione o botão [Scan].**

![](_page_31_Picture_9.jpeg)

O aplicativo de digitalização de imagens especificado em [Configurações do botão \(página 29\)](#page-28-0) é iniciado e uma digitalização é efetuada.

# <span id="page-32-0"></span>**Vários métodos de digitalização**

Esta seção explica como digitalizar livros.

Para obter informações sobre outras formas de digitalizar que não estão explicadas aqui, consulte o manual ou a ajuda do aplicativo de digitalização de imagens e a ajuda do driver do scanner.

## **Digitalizando livros**

#### **1 Abra a tampa da mesa.**

Para maiores detalhes, consulte [Como abrir a tampa da mesa \(página 22\).](#page-21-0)

**2 Remova a tampa da mesa puxando-a na direção da seta.**

![](_page_32_Picture_7.jpeg)

**3 Coloque um documento na mesa de digitalização.**

Coloque o documento voltado para baixo para alinhar o canto superior esquerdo com o ponto de referência.

![](_page_33_Picture_2.jpeg)

### **ATENÇÃO**

Anote o seguinte:

- Um documento enrolado ou dobrado pode criar um pequeno espaço entre o documento e a mesa de digitalização, fazendo com que a imagem digitalizada fique indistinta.
- Quando a tampa da mesa está aberta, a luz das fontes externas como as lâmpadas fluorescentes podem passar através de um documento e afetar o brilho das imagens digitalizadas. O efeito é mais forte para documentos mais finos. Nesses casos, feche a tampa da mesa antes da digitalização.
- **4 No driver do scanner, ajuste as configurações da digitalização para o flatbed.** Para obter detalhes, consulte a ajuda do driver do scanner.

### **5 Digitalize o documento com o aplicativo de digitalização de imagens.**

Para maiores detalhes, consulte o manual do aplicativo de digitalização de imagens.

 CUIDADO Não olhe diretamente para a fonte de luz durante a digitalização.

#### **ATENÇÃO**

Não mova o documento durante a digitalização.

**6 Coloque a tampa da mesa.**

### **7 Feche a tampa da mesa.**

Para maiores detalhes, consulte [Como fechar a tampa da mesa \(página 23\)](#page-22-0).

# <span id="page-35-0"></span>**Cuidados diários**

Esta seção descreve como limpar o scanner.

![](_page_35_Picture_2.jpeg)

## **Materiais de limpeza**

![](_page_35_Picture_105.jpeg)

### **ATENÇÃO**

Para usar os materiais de limpeza de forma segura e correta, leia atentamente as precauções de cada produto.

Para obter mais informações sobre os materiais de limpeza, contate o distribuidor/revendedor onde adquiriu este produto. Consulte as informações de contato na Lista de contatos se fornecida com este produto, ou consulte as informações de contacto na seção Contato para perguntas se fornecida nas Precauções de segurança fornecidas com este produto, e faça uma pergunta.
# **Local e frequência**

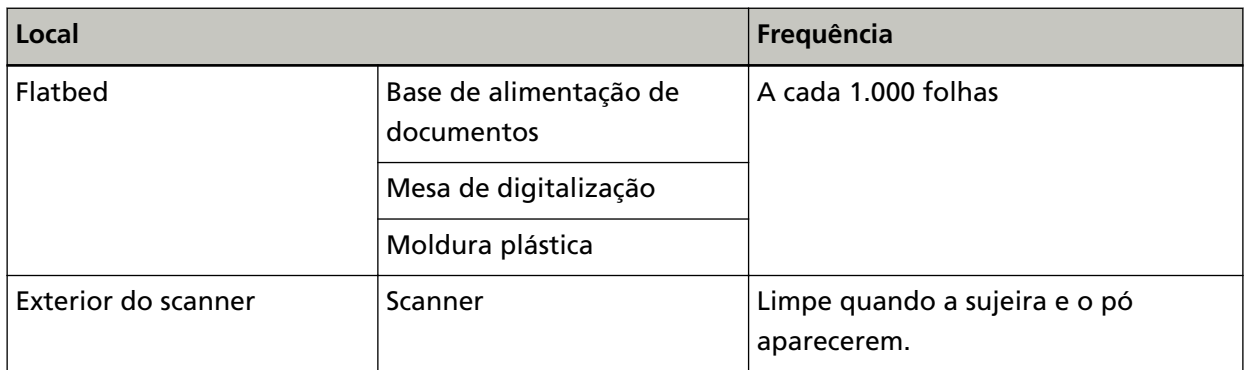

O flatbed precisa ser limpo regularmente após um determinado número de folhas ser digitalizado. O scanner registra o número de folhas digitalizadas, de modo que você pode verificar o número de folhas digitalizadas depois da última limpeza efetuada.

Para mais informações sobre como verificar o número de folhas digitalizadas, consulte [Configurações relacionadas aos contadores de folhas \(página 72\).](#page-71-0)

## **ATENÇÃO**

O ciclo de limpeza pode variar dependendo das condições dos documentos.

# **Limpando o exterior do scanner**

O scanner deve ser limpo com um pano seco, um pano umedecido com Removedor F1/detergente neutro ou um Lenço de limpeza.

## **ATENÇÃO**

- Para evitar a deformação e a descoloração, nunca use solvente de tinta ou outros solventes orgânicos.
- Durante a limpeza, evite que líquidos molhem o interior do aparelho.
- O Removedor F1/detergente neutro pode demorar a secar se usado em grande quantidade. Use somente uma quantidade pequena. Limpe completamente o removedor para que não sobrem resíduos na superfície limpa.

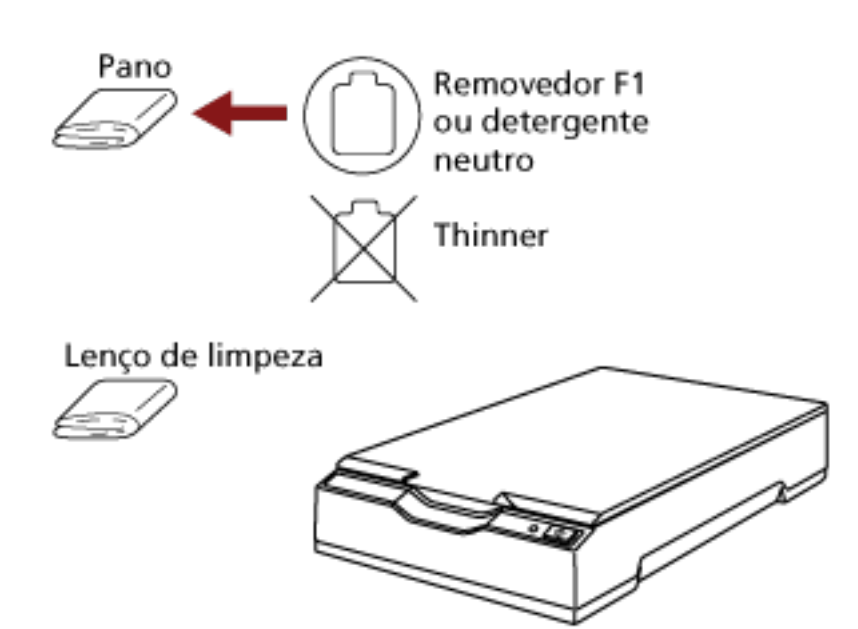

# <span id="page-38-0"></span>**Limpando o interior do scanner**

O interior do scanner pode ser limpo com um pano umedecido com o Removedor F1, ou com um lenço de limpeza.

Limpezas devem ser efetuadas aproximadamente a cada 1.000 folhas digitalizadas.

## **ATENÇÃO**

- Não use água ou detergente neutro para limpar o scanner.
- O Removedor F1 pode demorar a secar se usado em grande quantidade. Use somente uma quantidade pequena. Limpe completamente o removedor para que não sobrem resíduos na superfície limpa.
- **1 Abra a tampa da mesa.**

Para maiores detalhes, consulte [Como abrir a tampa da mesa \(página 22\).](#page-21-0)

**2 Limpe os seguintes locais com um pano umedecido com o Removedor F1, ou com um lenço de limpeza.**

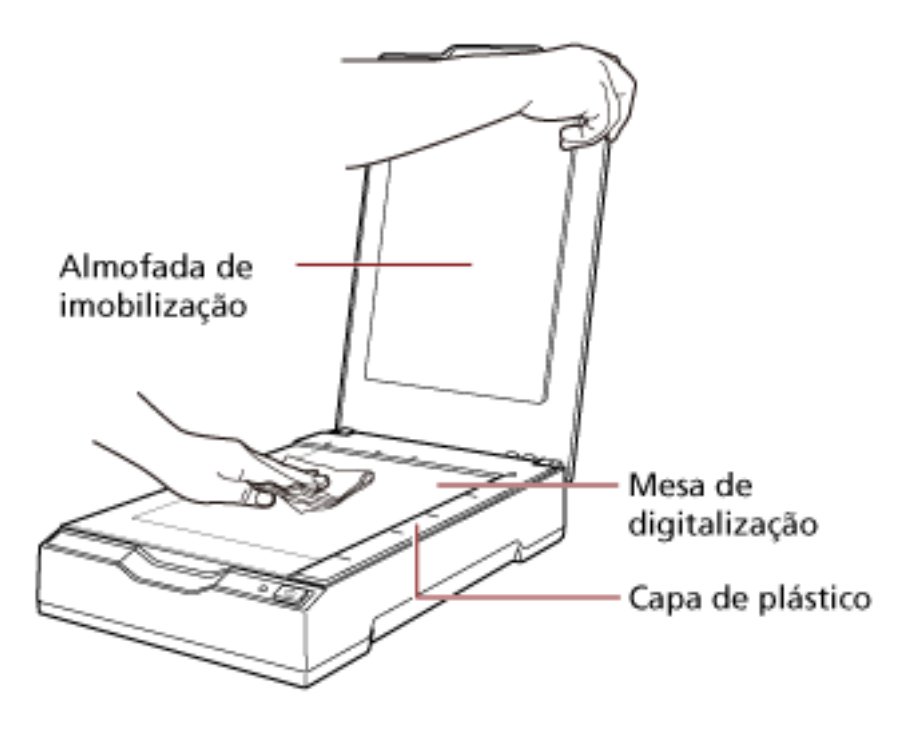

## **ATENÇÃO**

Tenha cuidado para não deixar o removedor entre a mesa de digitalização e a moldura plástica.

**3 Aguarde que as peças limpas sequem.**

## **4 Feche a tampa da mesa.**

Para maiores detalhes, consulte [Como fechar a tampa da mesa \(página 23\)](#page-22-0).

# **Soluções de problemas**

Esta seção explica como resolver problemas, itens a serem verificados antes de contatar a assistência técnica autorizada e o significado do adesivo do scanner.

## **ATENÇÃO**

Para maiores detalhes sobre os erros e problemas não mencionados neste capítulo, consulte a Ajuda do driver do scanner.

## **Soluções de problemas**

Esta seção descreve exemplos de problemas que talvez encontre quando usar o scanner e também descreve as soluções para eles.

Antes de solicitar um reparo, tome as medidas consultando os exemplos dos problemas e soluções. Se o problema ainda persistir, verifique cada item [Antes de contatar a assistência técnica](#page-54-0) [autorizada do scanner \(página 55\)](#page-54-0) primeiro e, depois, contate o distribuidor/revendedor onde adquiriu este produto. Consulte as informações de contato na Lista de contatos se fornecida com este produto, ou consulte as informações de contacto na seção Contato para perguntas se fornecida nas Precauções de segurança fornecidas com este produto, e faça uma pergunta. Exemplos de problemas que podem ocorrer estão listados abaixo.

## ● **Alimentação do scanner**

- [O scanner não liga \(página 42\)](#page-41-0)
- [Luz do LED de energia apaga \(página 43\)](#page-42-0)
- [O LED de energia pisca após a ligação \(página 44\)](#page-43-0)
- **Conexão do scanner**
	- [Não pode conectar o scanner e um computador através do cabo USB \(página 45\)](#page-44-0)
- **Operações de digitalização**
	- [A digitalização não inicia \(página 46\)](#page-45-0)
	- [A digitalização é muito demorada \(página 47\)](#page-46-0)
- **Resultados da digitalização**
	- [A qualidade de uma imagem digitalizada de uma figura ou foto é baixa \(página 48\)](#page-47-0)
	- [A qualidade do texto ou das linhas digitalizadas não é satisfatória \(página 49\)](#page-48-0)
	- [As imagens estão distorcidas ou não estão limpas \(página 50\)](#page-49-0)
	- [Aparecem linhas verticais nas imagens \(página 51\)](#page-50-0)
	- [Uma sombra é exibida na margem superior ou inferior da imagem \(página 52\)](#page-51-0)
- [As imagens digitalizadas e preto e branco \(ou em tons de cinza ou cor\) estão escuras \(página](#page-52-0) [53\)](#page-52-0)
- [Detector automático de tamanho da página falha \(página 54\)](#page-53-0)

# <span id="page-41-0"></span>**O scanner não liga**

#### **Verifique os pontos seguintes**

- Os cabos estão conectados corretamente? (página 42)
- O computador está ligado? (página 42)
- O LED de energia está desligado? (página 42)
- O driver do scanner está instalado corretamente? (página 42)

Se o problema ainda persistir, verifique cada item [Antes de contatar a assistência técnica](#page-54-0) [autorizada do scanner \(página 55\)](#page-54-0) primeiro e, depois, contate o distribuidor/revendedor onde adquiriu este produto. Consulte as informações de contato na Lista de contatos se fornecida com este produto, ou consulte as informações de contacto na seção Contato para perguntas se fornecida nas Precauções de segurança fornecidas com este produto, e faça uma pergunta.

#### ● **Os cabos estão conectados corretamente?**

#### **Solução**

Conecte os cabos seguintes corretamente.

- Cabo USB
- Cabo de energia ou cabo de energia bus USB Para obter detalhes, consulte as Instruções básicas.

## ● **O computador está ligado?**

#### **Solução**

Ligue o computador.

#### ● **O LED de energia está desligado?**

#### **Solução**

Pressione o botão [Power] ou [Scan] no scanner. Para maiores detalhes, consulte [Como ligar a energia \(página 19\).](#page-18-0)

## ● **O driver do scanner está instalado corretamente?**

#### **Solução**

Instale o driver do scanner corretamente. Para maiores detalhes, consulte [Instalar \(Personalizado\) \(página 18\)](#page-17-0).

# <span id="page-42-0"></span>**Luz do LED de energia apaga**

#### **Verifique os pontos seguintes**

● O scanner ficou sem operar por um longo período após ter sido ligado? (página 43) Se o problema ainda persistir, verifique cada item [Antes de contatar a assistência técnica](#page-54-0) [autorizada do scanner \(página 55\)](#page-54-0) primeiro e, depois, contate o distribuidor/revendedor onde adquiriu este produto. Consulte as informações de contato na Lista de contatos se fornecida com este produto, ou consulte as informações de contacto na seção Contato para perguntas se fornecida nas Precauções de segurança fornecidas com este produto, e faça uma pergunta.

## ● **O scanner ficou sem operar por um longo período após ter sido ligado?**

## **Solução**

O scanner entrou no modo econômico de energia ou foi desligado automaticamente.

- Quando o scanner entrou no modo econômico O LED de energia permanece verde. Reinicie do modo econômico seguindo um dos seguintes métodos:
	- Pressione o botão [Power] ou [Scan]. Não pressione o botão [Power] durante 2 segundos ou mais. Fazendo isso desliga o scanner.
	- Efetuar digitalização a partir de um aplicativo.
- Quando o scanner foi desligado automaticamente O LED de energia apaga. Ligue o scanner.

Para maiores detalhes, consulte [Como ligar a energia \(página 19\)](#page-18-0).

# <span id="page-43-0"></span>**O LED de energia pisca após a ligação**

#### **Verifique os pontos seguintes**

● Desbloqueou a trava de transporte? (página 44)

Se o problema ainda persistir, verifique cada item [Antes de contatar a assistência técnica](#page-54-0) [autorizada do scanner \(página 55\)](#page-54-0) primeiro e, depois, contate o distribuidor/revendedor onde adquiriu este produto. Consulte as informações de contato na Lista de contatos se fornecida com este produto, ou consulte as informações de contacto na seção Contato para perguntas se fornecida nas Precauções de segurança fornecidas com este produto, e faça uma pergunta.

#### ● **Desbloqueou a trava de transporte?**

#### **Solução**

Desligue o scanner e destrave a trava de transporte.

Para maiores detalhes sobre como desligar o scanner, consulte [Como desligar a energia](#page-19-0) [\(página 20\).](#page-19-0)

Para maiores detalhes sobre como destravar a trava de transporte, consulte as Instruções básicas.

# <span id="page-44-0"></span>**Não pode conectar o scanner e um computador através do cabo USB**

#### **Verifique os pontos seguintes**

- O cabo USB está conectado corretamente? (página 45)
- O conector no cabo USB está quebrado ou danificado? (página 45)

Se o problema ainda persistir, verifique cada item [Antes de contatar a assistência técnica](#page-54-0) [autorizada do scanner \(página 55\)](#page-54-0) primeiro e, depois, contate o distribuidor/revendedor onde adquiriu este produto. Consulte as informações de contato na Lista de contatos se fornecida com este produto, ou consulte as informações de contacto na seção Contato para perguntas se fornecida nas Precauções de segurança fornecidas com este produto, e faça uma pergunta.

● **O cabo USB está conectado corretamente?**

#### **Solução**

Conecte o cabo USB corretamente. Para obter detalhes, consulte as Instruções básicas.

## ● **O conector no cabo USB está quebrado ou danificado?**

#### **Solução**

Use um cabo USB novo e conecte-o corretamente.

# <span id="page-45-0"></span>**A digitalização não inicia**

#### **Verifique os pontos seguintes**

- Desbloqueou a trava de transporte? (página 46)
- O cabo USB está conectado corretamente? (página 46)
- O conector no cabo USB está quebrado ou danificado? (página 46)

Se o problema ainda persistir, verifique cada item [Antes de contatar a assistência técnica](#page-54-0) [autorizada do scanner \(página 55\)](#page-54-0) primeiro e, depois, contate o distribuidor/revendedor onde adquiriu este produto. Consulte as informações de contato na Lista de contatos se fornecida com este produto, ou consulte as informações de contacto na seção Contato para perguntas se fornecida nas Precauções de segurança fornecidas com este produto, e faça uma pergunta.

#### ● **Desbloqueou a trava de transporte?**

#### **Solução**

Desligue o scanner e destrave a trava de transporte.

Para maiores detalhes sobre como desligar o scanner, consulte [Como desligar a energia](#page-19-0) [\(página 20\).](#page-19-0)

Para maiores detalhes sobre como destravar a trava de transporte, consulte as Instruções básicas.

#### ● **O cabo USB está conectado corretamente?**

#### **Solução**

Conecte o cabo USB corretamente. Para obter detalhes, consulte as Instruções básicas.

#### ● **O conector no cabo USB está quebrado ou danificado?**

#### **Solução**

Use um cabo USB novo e conecte-o corretamente.

# <span id="page-46-0"></span>**A digitalização é muito demorada**

## **Verifique os pontos seguintes**

- O cabo USB está conectado na porta USB 1.1 no computador? (página 47)
- A digitalização foi iniciada quando o computador estava instável (imediatamente após a inicialização ou login do computador, por exemplo)? (página 47)

● O computador atende os requisitos do ambiente de medição? (página 47) Se o problema ainda persistir, verifique cada item [Antes de contatar a assistência técnica](#page-54-0) [autorizada do scanner \(página 55\)](#page-54-0) primeiro e, depois, contate o distribuidor/revendedor onde adquiriu este produto. Consulte as informações de contato na Lista de contatos se fornecida com este produto, ou consulte as informações de contacto na seção Contato para perguntas se fornecida nas Precauções de segurança fornecidas com este produto, e faça uma pergunta.

● **O cabo USB está conectado na porta USB 1.1 no computador?**

## **Solução**

Conecte o cabo USB na porta USB2.0.

● **A digitalização foi iniciada quando o computador estava instável (imediatamente após a inicialização ou login do computador, por exemplo)?**

**Solução**

Quando inicializar ou efetuar o login no computador, aguarde um momento antes de digitalizar.

● **O computador atende os requisitos do ambiente de medição?**

## **Solução**

Se o computador não atende os requisitos da CPU ou da memória no ambiente de medição (descrito em [Especificações básicas \(página 75\)\)](#page-74-0), use outro computador que atenda os requisitos.

# <span id="page-47-0"></span>**A qualidade de uma imagem digitalizada de uma figura ou foto é baixa**

## **Verifique os pontos seguintes**

- Você definiu as configurações do driver do scanner para digitalizar no modo de preto e branco? (página 48)
- A base de alimentação e a mesa de digitalização estão limpas? (página 48)

Se o problema ainda persistir, verifique cada item [Antes de contatar a assistência técnica](#page-54-0) [autorizada do scanner \(página 55\)](#page-54-0) primeiro e, depois, contate o distribuidor/revendedor onde adquiriu este produto. Consulte as informações de contato na Lista de contatos se fornecida com este produto, ou consulte as informações de contacto na seção Contato para perguntas se fornecida nas Precauções de segurança fornecidas com este produto, e faça uma pergunta.

● **Você definiu as configurações do driver do scanner para digitalizar no modo de preto e branco?**

**Solução**

Use um driver do scanner para configurar as definições de digitalização que não sejam "binarizadas" (reprodução em preto e branco) e efetue a digitalização. A imagem digitalizada poderá ter uma diferença significativa comparando com a original se a foto ou imagem for "binarizada" (reproduzida em preto e branco).

#### ● **A base de alimentação e a mesa de digitalização estão limpas?**

#### **Solução**

Limpe as peças sujas. Para maiores detalhes, consulte [Limpando o interior do scanner \(página 39\).](#page-38-0)

# <span id="page-48-0"></span>**A qualidade do texto ou das linhas digitalizadas não é satisfatória**

## **Verifique os pontos seguintes**

- A base de alimentação e a mesa de digitalização estão limpas? (página 49)
- A resolução é apropriada? (página 49)
- Você definiu as configurações do driver do scanner para digitalizar em tons de cinza ou colorido? (página 49)
- Há algum material estranho (tal como poeira ou sujeira de papéis) no documento? (página 49)

Se o problema ainda persistir, verifique cada item [Antes de contatar a assistência técnica](#page-54-0) [autorizada do scanner \(página 55\)](#page-54-0) primeiro e, depois, contate o distribuidor/revendedor onde adquiriu este produto. Consulte as informações de contato na Lista de contatos se fornecida com este produto, ou consulte as informações de contacto na seção Contato para perguntas se fornecida nas Precauções de segurança fornecidas com este produto, e faça uma pergunta.

● **A base de alimentação e a mesa de digitalização estão limpas?**

## **Solução**

Limpe as peças sujas. Para maiores detalhes, consulte [Limpando o interior do scanner \(página 39\).](#page-38-0)

● **A resolução é apropriada?**

## **Solução**

Especifique uma resolução maior no driver.

● **Você definiu as configurações do driver do scanner para digitalizar em tons de cinza ou colorido?**

## **Solução**

Configure as definições no driver do scanner para digitalizar em preto e branco. Quando digitalizar no modo tons de cinza ou colorido, a imagem digitalizada poderá não sair nítida e limpa.

● **Há algum material estranho (tal como poeira ou sujeira de papéis) no documento?**

## **Solução**

Remova qualquer material estranho do documento. O material estranho poderá entrar na mesa de digitalização e manchar as imagens.

# <span id="page-49-0"></span>**As imagens estão distorcidas ou não estão limpas**

## **Verifique os pontos seguintes**

- A base de alimentação e a mesa de digitalização estão limpas? (página 50)
- A digitalização está sendo efetuada em um local instável ou que vibra? (página 50)
- O scanner está posicionado em uma superfície plana e nivelada? Os pés de borracha estão anexados na base do scanner? (página 50)

● Há algum amassado ou ponta enrolada no documento? (página 50) Se o problema ainda persistir, verifique cada item [Antes de contatar a assistência técnica](#page-54-0) [autorizada do scanner \(página 55\)](#page-54-0) primeiro e, depois, contate o distribuidor/revendedor onde adquiriu este produto. Consulte as informações de contato na Lista de contatos se fornecida com este produto, ou consulte as informações de contacto na seção Contato para perguntas se fornecida nas Precauções de segurança fornecidas com este produto, e faça uma pergunta.

● **A base de alimentação e a mesa de digitalização estão limpas?**

#### **Solução**

Limpe as peças sujas. Para maiores detalhes, consulte [Limpando o interior do scanner \(página 39\).](#page-38-0)

● **A digitalização está sendo efetuada em um local instável ou que vibra?**

#### **Solução**

Efetue a digitalização em um lugar estável e livre de vibrações.

● **O scanner está posicionado em uma superfície plana e nivelada? Os pés de borracha estão anexados na base do scanner?**

#### **Solução**

Coloque o scanner em uma superfície plana e nivelada. Ou instale pads de borracha no fundo do scanner.

#### ● **Há algum amassado ou ponta enrolada no documento?**

#### **Solução**

Alise os amassados ou pontas enroladas no documento. Coloque o documento lisamente na mesa de digitalização e segure-o com cuidado com a tampa da mesa.

# <span id="page-50-0"></span>**Aparecem linhas verticais nas imagens**

#### **Verifique os pontos seguintes**

- A base de alimentação e a mesa de digitalização estão limpas? (página 51)
- Há algum material estranho (tal como poeira ou sujeira de papéis) no documento? (página 51)

● As linhas verticais desaparecem quando a resolução é diminuída? (página 51) Se o problema ainda persistir, verifique cada item [Antes de contatar a assistência técnica](#page-54-0) [autorizada do scanner \(página 55\)](#page-54-0) primeiro e, depois, contate o distribuidor/revendedor onde adquiriu este produto. Consulte as informações de contato na Lista de contatos se fornecida com este produto, ou consulte as informações de contacto na seção Contato para perguntas se fornecida nas Precauções de segurança fornecidas com este produto, e faça uma pergunta.

● **A base de alimentação e a mesa de digitalização estão limpas?**

#### **Solução**

Limpe as peças sujas. Para maiores detalhes, consulte [Limpando o interior do scanner \(página 39\).](#page-38-0)

● **Há algum material estranho (tal como poeira ou sujeira de papéis) no documento?**

#### **Solução**

Remova qualquer material estranho do documento. O material estranho poderá entrar na mesa de digitalização e manchar as imagens.

● **As linhas verticais desaparecem quando a resolução é diminuída?**

#### **Solução**

Diminua a resolução e, depois, digitalize documentos.

# <span id="page-51-0"></span>**Uma sombra é exibida na margem superior ou inferior da imagem**

#### **Verifique os pontos seguintes**

● Usou a função preenchedor de bordas da página para preencher a sombra ao redor da margem? (página 52)

Se o problema ainda persistir, verifique cada item [Antes de contatar a assistência técnica](#page-54-0) [autorizada do scanner \(página 55\)](#page-54-0) primeiro e, depois, contate o distribuidor/revendedor onde adquiriu este produto. Consulte as informações de contato na Lista de contatos se fornecida com este produto, ou consulte as informações de contacto na seção Contato para perguntas se fornecida nas Precauções de segurança fornecidas com este produto, e faça uma pergunta.

● **Usou a função preenchedor de bordas da página para preencher a sombra ao redor da margem?**

#### **Solução**

Preencha a sombra ao redor da borda do documento com a função de preenchedor de bordas da página no driver do scanner.

Para obter detalhes, consulte a ajuda do driver do scanner.

# <span id="page-52-0"></span>**As imagens digitalizadas e preto e branco (ou em tons de cinza ou cor) estão escuras**

#### **Verifique os pontos seguintes**

- A base de alimentação e a mesa de digitalização estão limpas? (página 53)
- Ajustou o brilho ou o limiar? (página 53)
- Está usando um documento translúcido fino? (página 53)

Se o problema ainda persistir, verifique cada item [Antes de contatar a assistência técnica](#page-54-0) [autorizada do scanner \(página 55\)](#page-54-0) primeiro e, depois, contate o distribuidor/revendedor onde adquiriu este produto. Consulte as informações de contato na Lista de contatos se fornecida com este produto, ou consulte as informações de contacto na seção Contato para perguntas se fornecida nas Precauções de segurança fornecidas com este produto, e faça uma pergunta.

● **A base de alimentação e a mesa de digitalização estão limpas?**

## **Solução**

Limpe as peças sujas. Para maiores detalhes, consulte [Limpando o interior do scanner \(página 39\).](#page-38-0)

● **Ajustou o brilho ou o limiar?**

## **Solução**

No driver do scanner, ajuste o brilho ou o limiar.

● **Está usando um documento translúcido fino?**

## **Solução**

Digitalize o documento com uma folha branca colocada na traseira do documento.

# <span id="page-53-0"></span>**Detector automático de tamanho da página falha**

#### **Verifique os pontos seguintes**

- A base de alimentação e a mesa de digitalização estão limpas? (página 54)
- Digitalizou com a tampa da mesa aberta? (página 54)
- A forma do documento é retangular? (página 54)
- O documento está dobrado? (página 54)

● Está usando documentos com uma cor de fundo preta ou com bordas? (página 54) Se o problema ainda persistir, verifique cada item [Antes de contatar a assistência técnica](#page-54-0) [autorizada do scanner \(página 55\)](#page-54-0) primeiro e, depois, contate o distribuidor/revendedor onde adquiriu este produto. Consulte as informações de contato na Lista de contatos se fornecida com este produto, ou consulte as informações de contacto na seção Contato para perguntas se fornecida nas Precauções de segurança fornecidas com este produto, e faça uma pergunta.

● **A base de alimentação e a mesa de digitalização estão limpas?**

#### **Solução**

Limpe as peças sujas. Para maiores detalhes, consulte [Limpando o interior do scanner \(página 39\).](#page-38-0)

● **Digitalizou com a tampa da mesa aberta?**

#### **Solução**

Feche a tampa da mesa antes da digitalização.

#### ● **A forma do documento é retangular?**

#### **Solução**

Se a forma do documento não é um retângulo, o detector automático de tamanho da página não funciona corretamente.

#### ● **O documento está dobrado?**

#### **Solução**

Alise o documento dobrado.

#### ● **Está usando documentos com uma cor de fundo preta ou com bordas?**

#### **Solução**

Se o documento tiver uma cor de fundo preta ou bordas, o detector automático de tamanho da página não funciona corretamente.

# <span id="page-54-0"></span>**Antes de contatar a assistência técnica autorizada do scanner**

Esta seção explica as ações a tomar e os itens a verificar antes de antes de contatar o distribuidor/ revendedor onde adquiriu este produto.

# **Ações a tomar antes de contatar a assistência técnica autorizada do scanner**

Se encontrar erros ou problemas enquanto usa o scanner, tome as medidas seguintes antes de contatar o fornecedor de serviço do scanner:

- Certifique-se de que é fornecida energia suficiente. Não use um cabo de extensão.
- Use o cabo CA e o respetivo adaptador ou o cabo de energia bus USB que são fornecidos.
- Consulte [Cuidados diários \(página 36\)](#page-35-0) para limpar o interior do scanner.
- Reinicie o scanner.

Se o problema ainda persistir, verifique cada item Itens a verificar antes de contatar a assistência técnica autorizada do scanner (página 55) primeiro e, depois, contate o distribuidor/revendedor onde adquiriu este produto. Consulte as informações de contato na Lista de contatos se fornecida com este produto, ou consulte as informações de contacto na seção Contato para perguntas se fornecida nas Precauções de segurança fornecidas com este produto, e faça uma pergunta.

# **Itens a verificar antes de contatar a assistência técnica autorizada do scanner**

● **Geral**

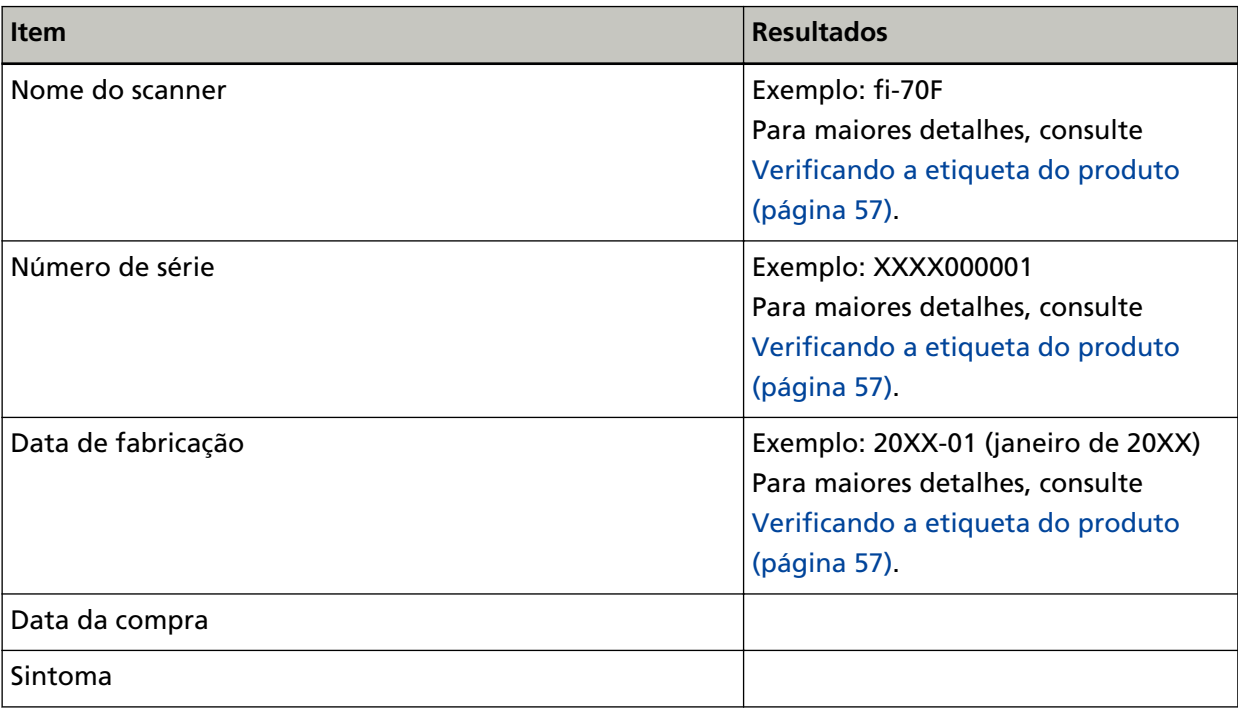

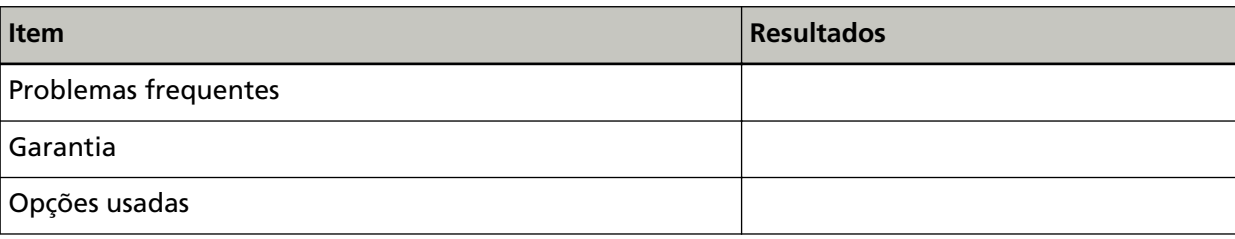

## ● **Status de erro**

## **Conexões do computador**

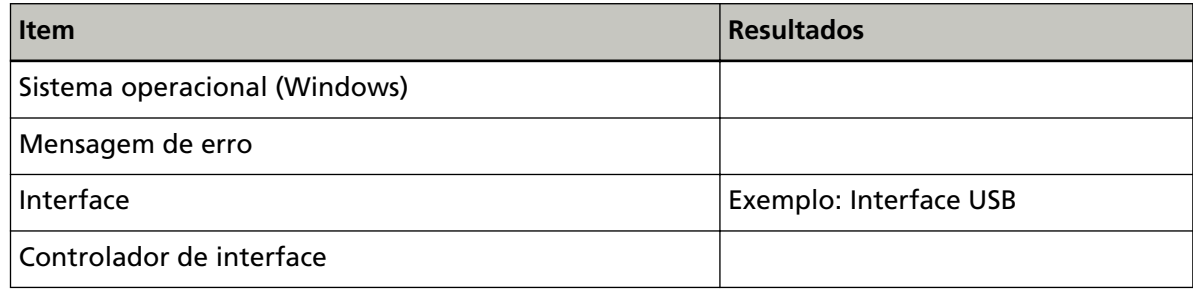

## **Qualidade da imagem**

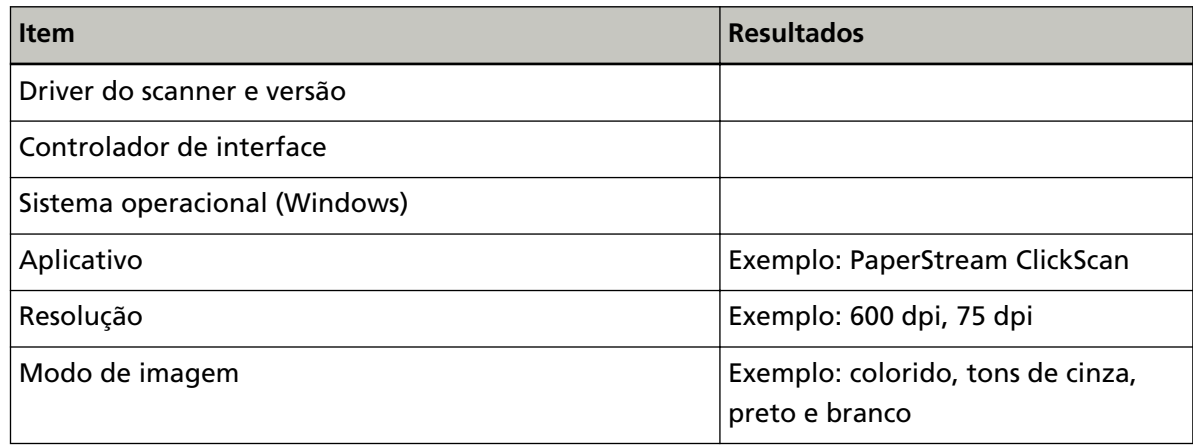

## **Outros**

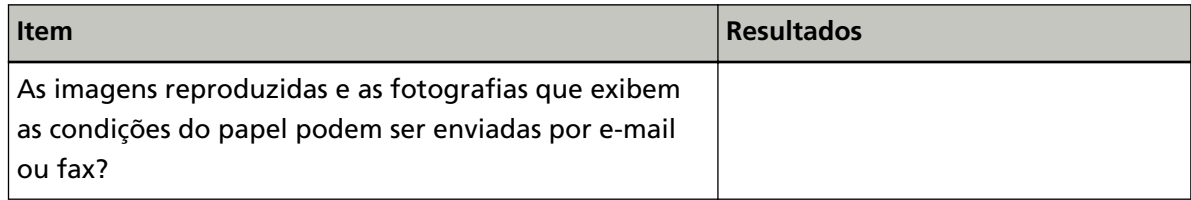

# <span id="page-56-0"></span>**Verificando a etiqueta do produto**

Esta seção explica sobre a etiqueta do produto do scanner.

A etiqueta está localizada no fundo do scanner, conforme mostrado na figura seguinte:

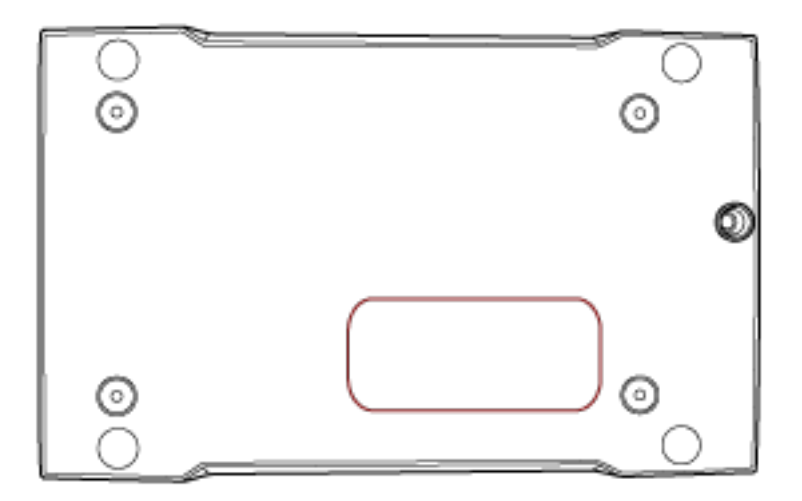

Etiqueta (exemplo): Exibe as informações do scanner.

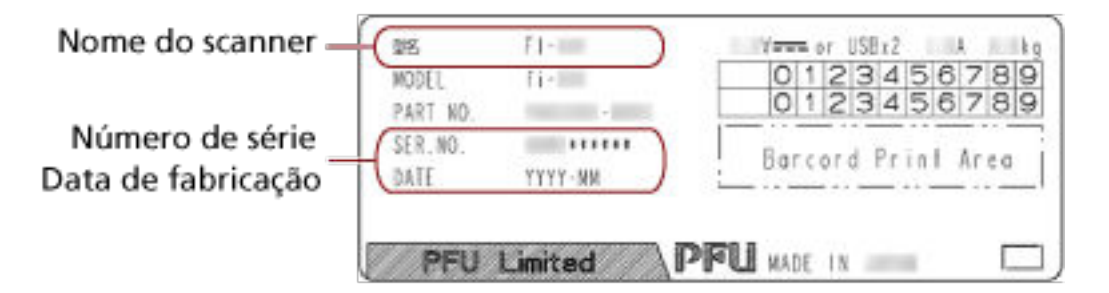

# <span id="page-57-0"></span>**Configurações do scanner (Software Operation Panel)**

Esta seção explica como usar Software Operation Panel para configurar as configurações do scanner.

# **Iniciando o Software Operation Panel**

O Software Operation Panel é instalado junto com o driver do PaperStream IP. Com este aplicativo, pode configurar as definições para operações do scanner.

## **ATENÇÃO**

- Não inicie o Software Operation Panel durante a digitalização.
- Se alterar as configurações do Software Operation Panel enquanto o driver do scanner é exibido, as alterações poderão não ser aplicadas imediatamente. Nesse caso, feche a janela do driver do scanner e a abra novamente.
- Não use o botão [Scan] durante a execução do Software Operation Panel.
	- **1 Verifique se o scanner está conectado ao computador antes de ligá-lo.** Para obter detalhes sobre como conectar o scanner no computador, consulte as Instruções básicas.

Para maiores detalhes sobre como ligar o scanner, consulte [Como ligar a energia \(página 19\)](#page-18-0).

## **2 Exiba a janela [Software Operation Panel].**

● Windows Server 2012

Clique com o botão direito na tela Iniciar e selecione [Todos os aplicativos] na barra de aplicativos  $\rightarrow$  [Software Operation Panel] em [fi Series].

- Windows Server 2012 R2 Clique em [↓] na tela Iniciar e selecione [Software Operation Panel] em [fi Series]. Para exibir [↓], mova o cursor do mouse.
- Windows 10/Windows Server 2016/Windows Server 2019/Windows Server 2022 Clique no menu [Iniciar]  $\rightarrow$  [fi Series]  $\rightarrow$  [Software Operation Panel].
- Windows 11

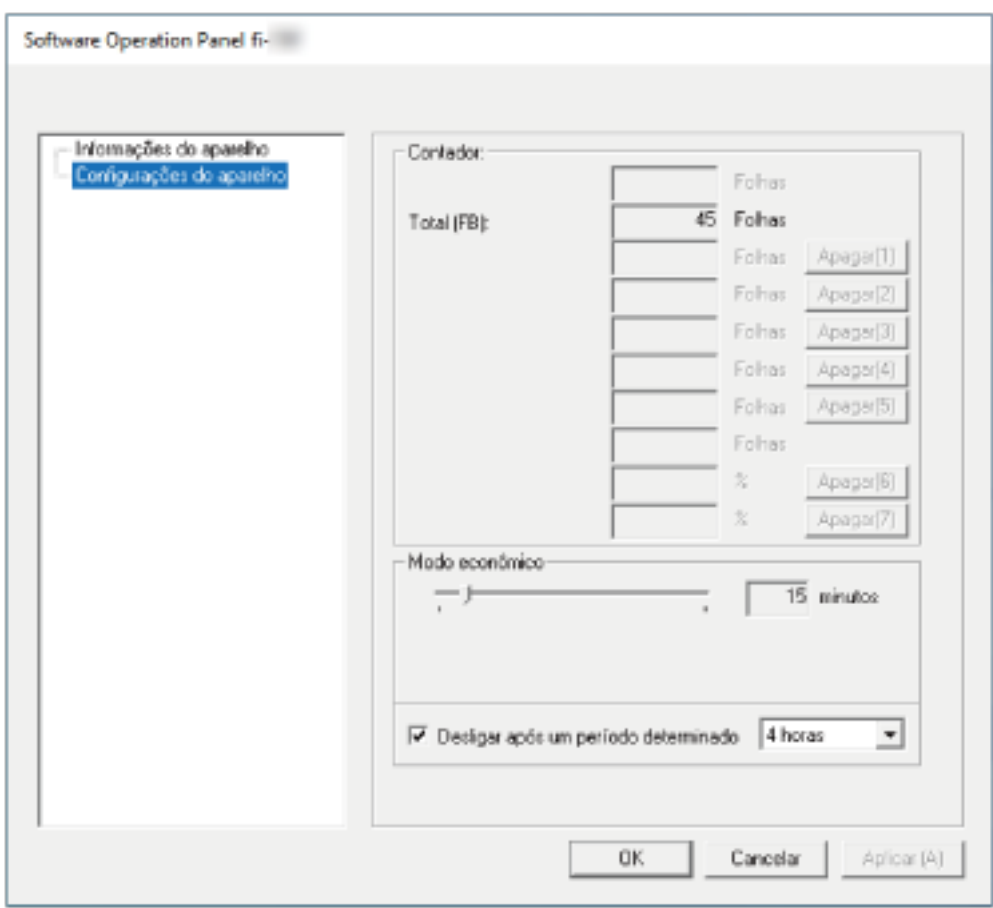

Clique no menu [Iniciar] → [Todos os aplicativos] → [fi Series] → [Software Operation Panel].

O ícone do Software Operation Panel será exibido no menu que aparece quando você clica em

na área de notificação da barra de tarefas.

Para ter o ícone do Software Operation Panel sempre exibido na área de notificação, arraste e solte o ícone na área de notificação.

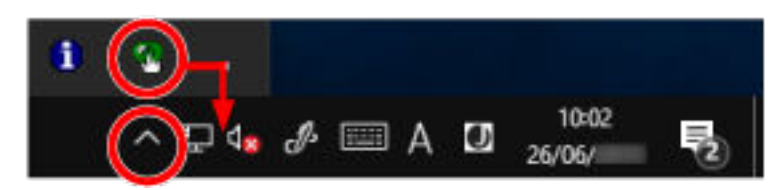

# **Configurando o Software Operation Panel para [Modo de exibição]**

Definindo uma senha, o Software Operation Panel pode ser executado em [Modo de exibição], que permite aos usuários somente a visualização das configurações do scanner. As configurações do scanner poderão ser efetuadas se nenhuma senha estiver aplicada. Para prevenir alterações desnecessárias de configurações, uma senha pode ser utilizada para restringir operações dos usuários.

# **Configurando o [Modo de exibição]**

Configure o Software Operation Panel para [Modo de exibição].

**1 Configure a senha.**

Para maiores detalhes, consulte [Configurando uma senha \(página 64\).](#page-63-0)

**2 Clique com o botão direito do mouse no ícone do Software Operation Panel na área de notificação da barra de tarefas e selecione [Modo de exibição] no menu.**

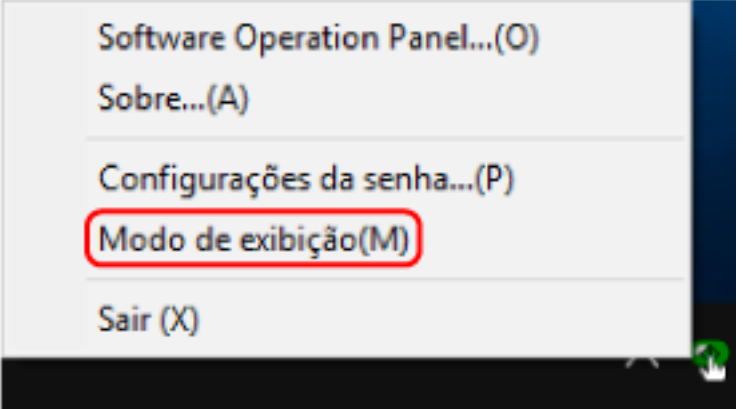

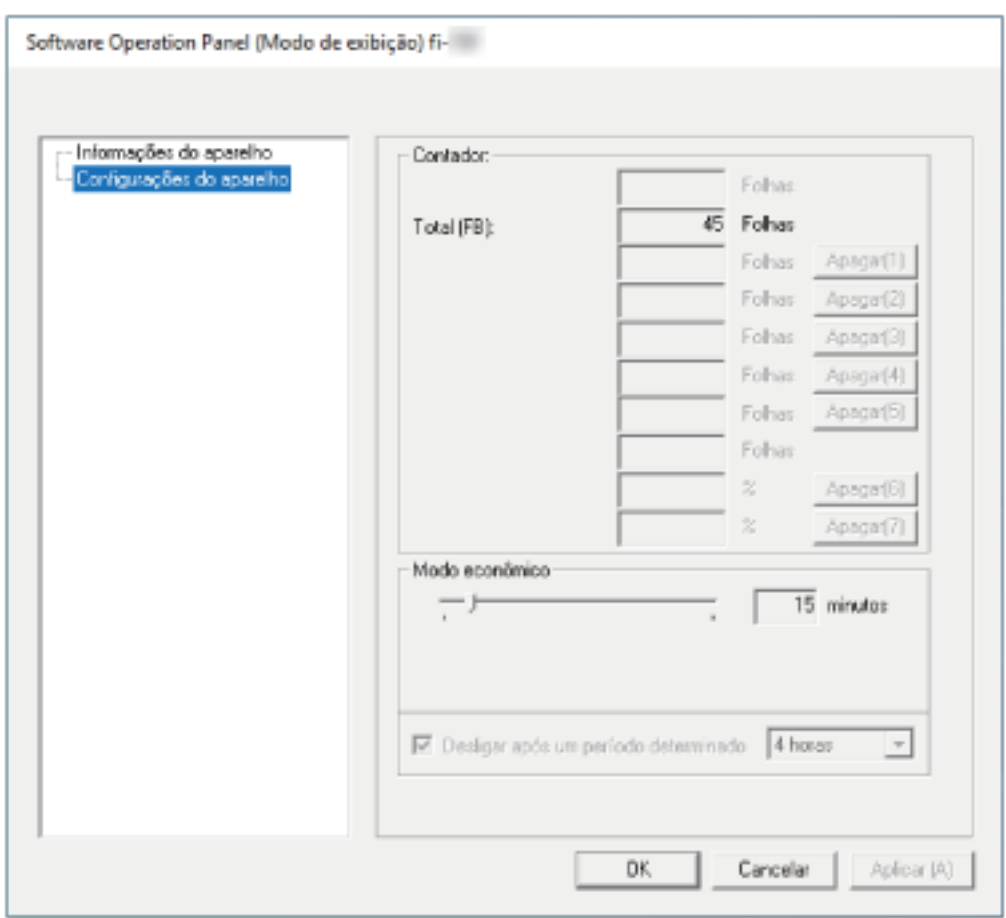

O Software Operation Panel entra no [Modo de exibição].

## **DICAS**

No [Modo de exibição], clicando o ícone do Software Operation Panel com o botão direito, uma marca de seleção aparecerá ao lado de [Modo de exibição] do menu.

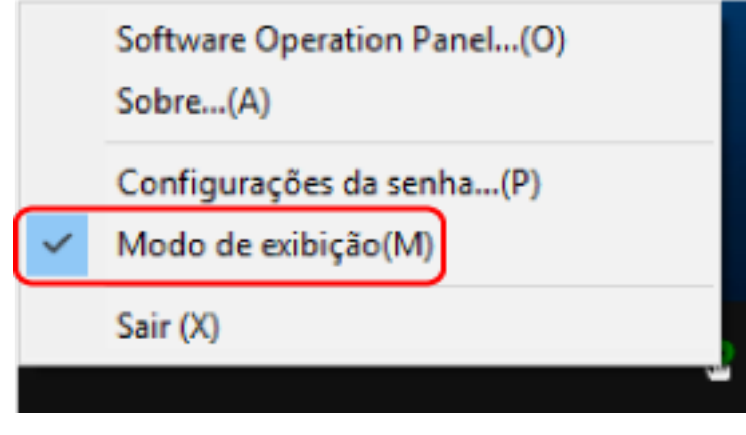

# **Saindo do [Modo de exibição]**

Saia do [Modo de exibição] no Software Operation Panel no procedimento seguinte.

**1 Clique com o botão direito do mouse no ícone do Software Operation Panel na área de notificação da barra de tarefas e selecione [Modo de exibição] no menu.**

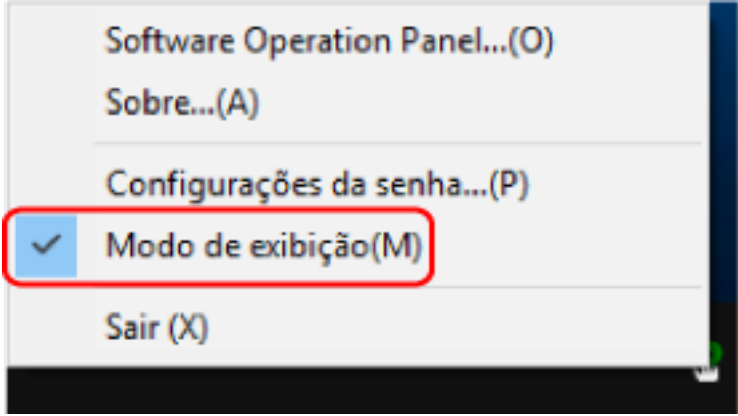

A janela [Configurações da senha] será exibida.

**2 Digite a senha atual e clique no botão [OK].**

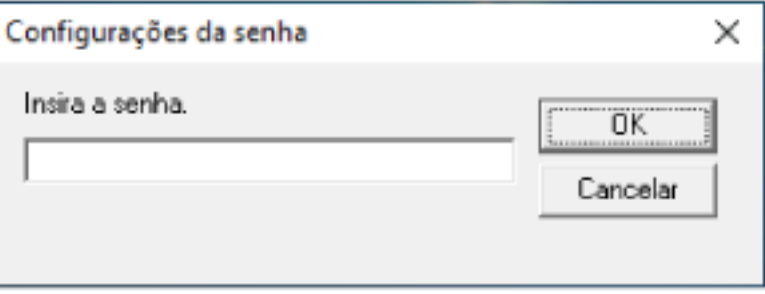

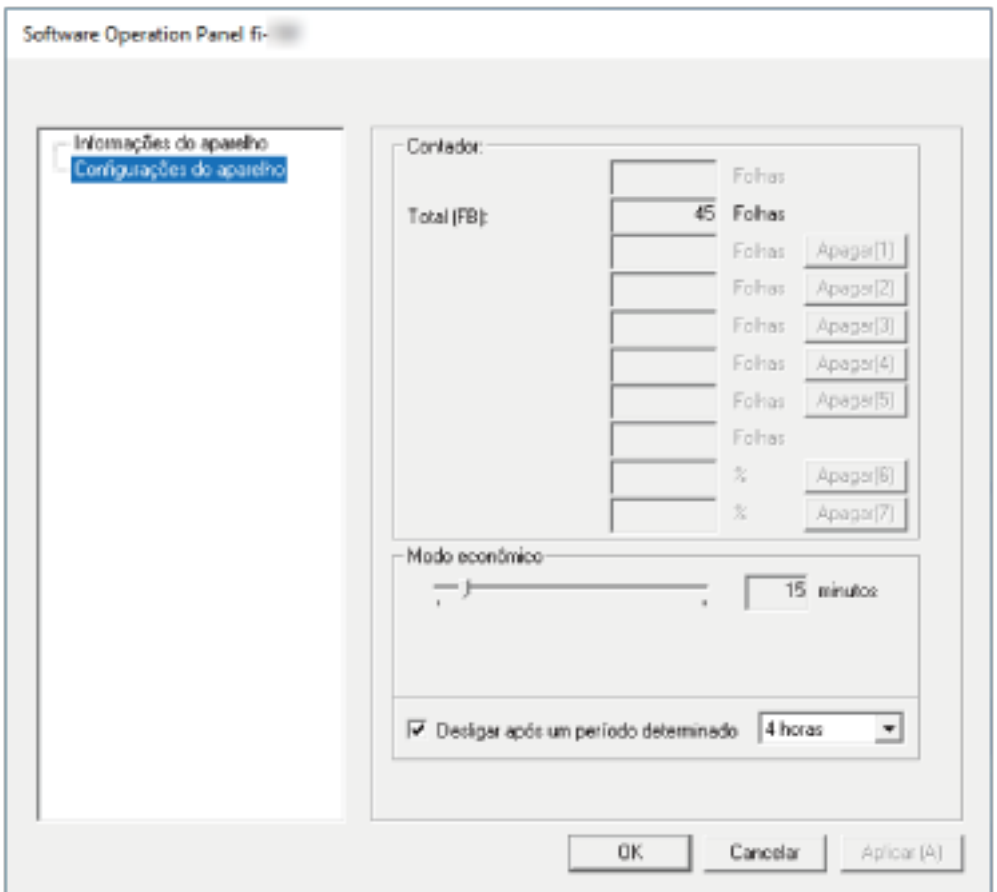

O Software Operation Panel sai do [Modo de exibição] e as configurações do scanner podem agora ser alteradas.

## **DICAS**

Quando o Software Operation Panel sair do [Modo de exibição], clicando o ícone do Software Operation Panel com o botão direito, a marca de seleção do [Modo de exibição] desaparecerá do menu.

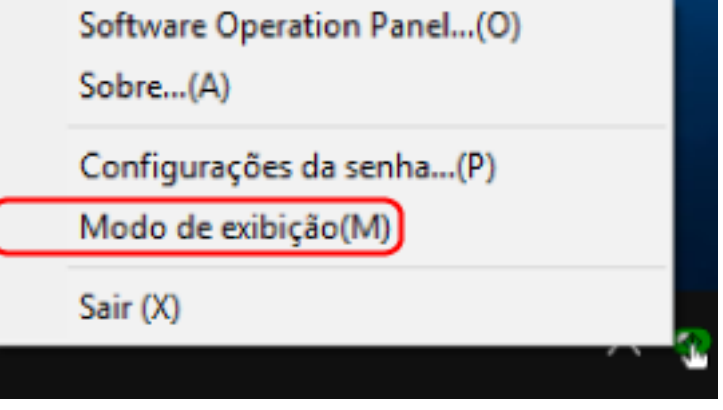

# <span id="page-63-0"></span>**Configurando uma senha**

Configure uma senha no procedimento seguinte.

**1 Clique com o botão direito do mouse no ícone do Software Operation Panel na área de notificação da barra de tarefas e selecione [Configurações da senha] no menu.**

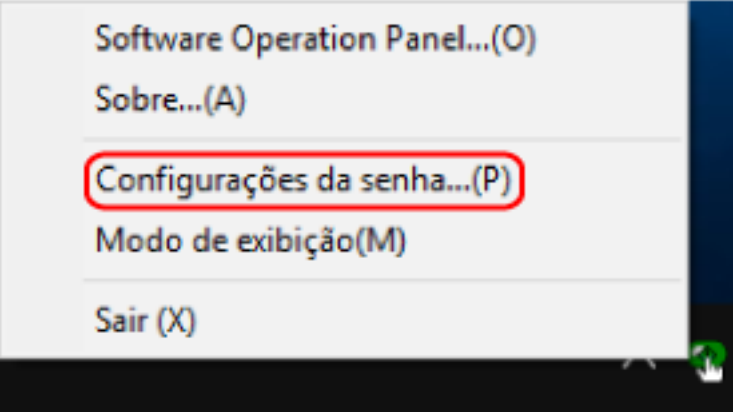

A janela [Configurações da senha] será exibida.

**2 Digite uma nova senha, digite novamente para confirmar e clique no botão [OK].** Até 32 caracteres podem ser usados para a senha.

Somente caracteres alfanuméricos (a - z, A - Z, 0 - 9) são permitidos.

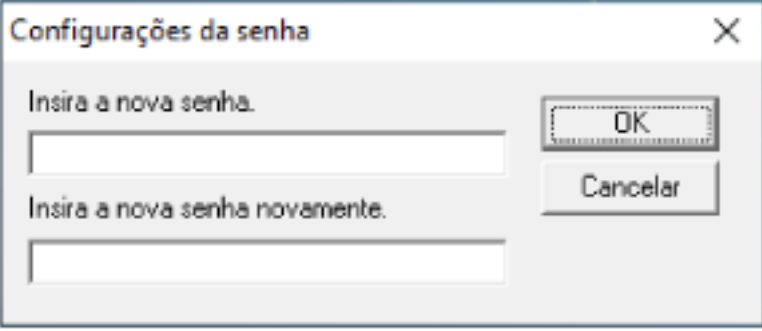

Aparece uma janela de mensagem.

**3 Clique no botão [OK].**

A senha será configurada.

# **Alterando a senha**

Altere a senha através no seguinte procedimento.

**1 Clique com o botão direito do mouse no ícone do Software Operation Panel na área de notificação da barra de tarefas e selecione [Configurações da senha] no menu.**

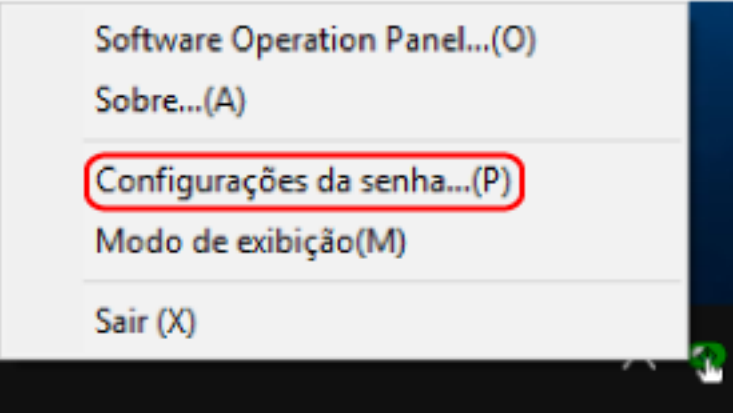

A janela [Configurações da senha] será exibida.

**2 Digite a senha atual e clique no botão [OK].**

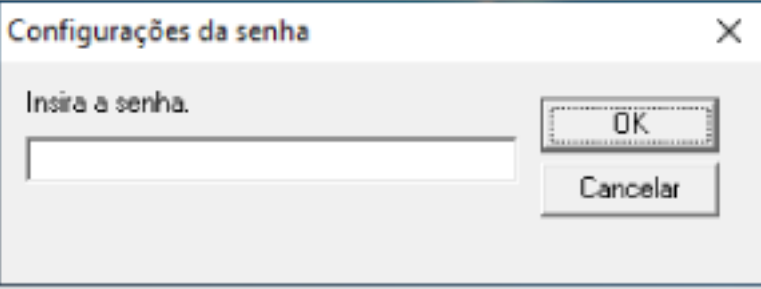

A janela [Configurações da senha] será exibida.

**3 Digite uma nova senha, digite novamente para confirmar e clique no botão [OK].** Até 32 caracteres podem ser usados para a senha.

Somente caracteres alfanuméricos (a - z, A - Z, 0 - 9) são permitidos.

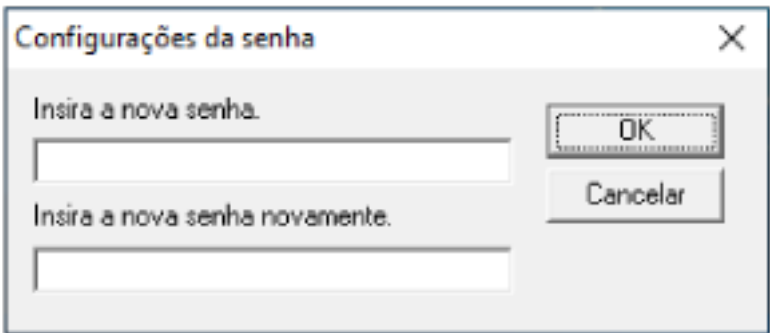

Aparece uma janela de mensagem.

# **4 Clique no botão [OK].**

A senha será configurada.

# **Anulando a senha**

Anule a senha através no seguinte procedimento.

**1 Clique com o botão direito do mouse no ícone do Software Operation Panel na área de notificação da barra de tarefas e selecione [Configurações da senha] no menu.**

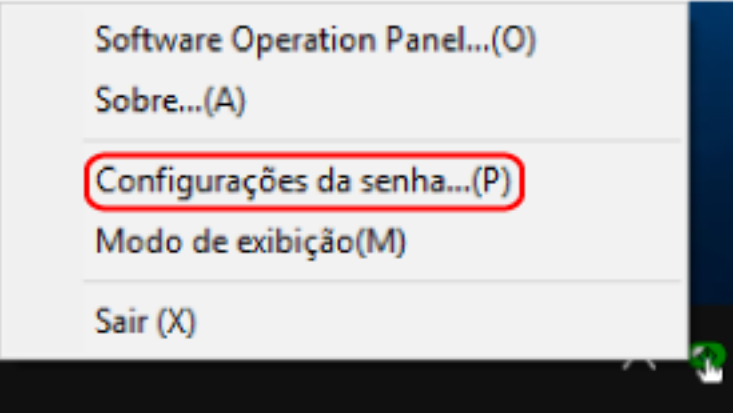

A janela [Configurações da senha] será exibida.

**2 Digite a senha atual e clique no botão [OK].**

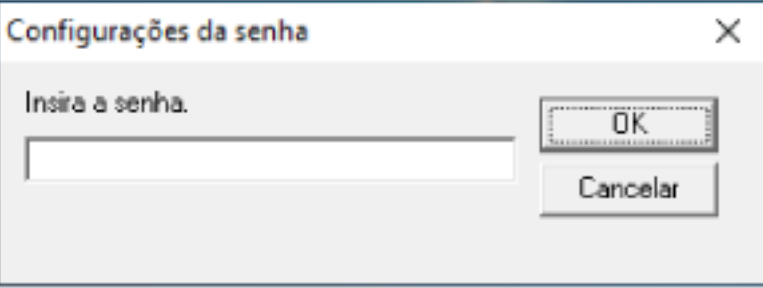

A janela [Configurações da senha] será exibida.

**3 Deixe ambos os campos em branco e clique no botão [OK].**

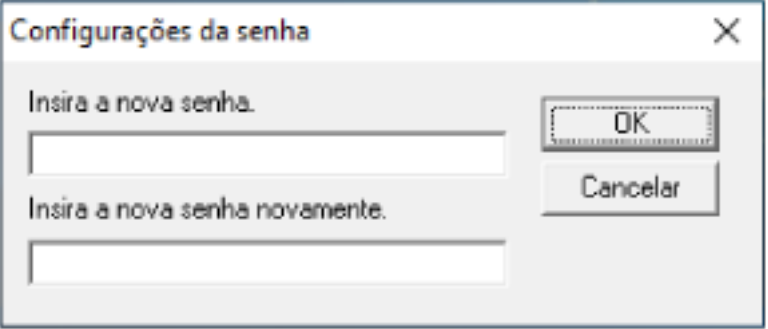

Aparece uma janela de mensagem.

## **4 Clique no botão [OK].**

A senha será anulada.

# **Reconfigurando a senha**

Se esqueceu sua senha, reponha-a.

**1 Clique com o botão direito do mouse no ícone do Software Operation Panel na área de notificação da barra de tarefas e selecione [Configurações da senha] no menu.**

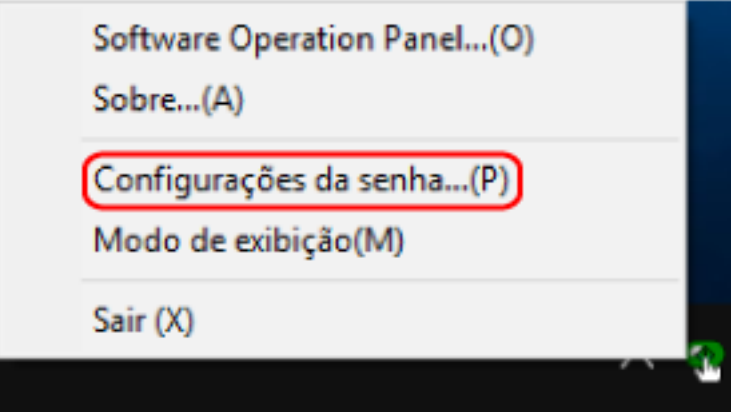

A janela [Configurações da senha] será exibida.

**2 Digite a senha padrão de fábrica que é "fi-scanner" e clique no botão [OK].**

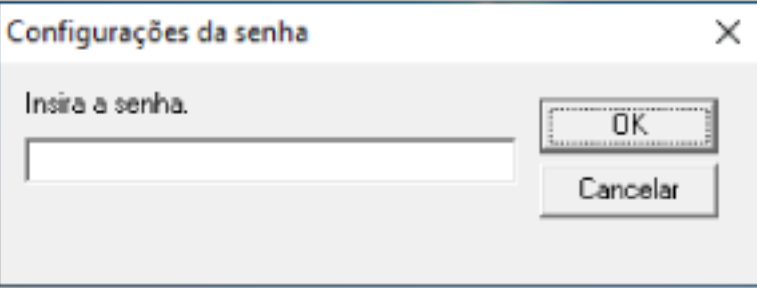

A janela [Configurações da senha] será exibida.

**3 Digite uma nova senha, digite novamente para confirmar e clique no botão [OK].** Até 32 caracteres podem ser usados para a senha.

Somente caracteres alfanuméricos (a - z, A - Z, 0 - 9) são permitidos.

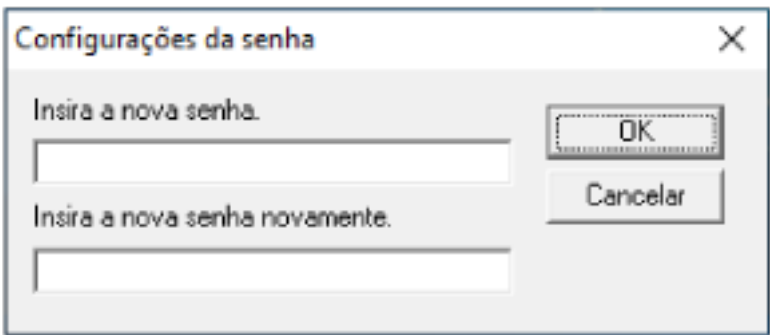

Aparece uma janela de mensagem.

# **4 Clique no botão [OK].**

A senha será configurada.

# **Itens de configuração**

O Software Operation Panel pode ser usado para configurar as definições para a digitalização de documentos para o scanner conectado no computador. As listas seguintes são usadas para configuração.

● [Configurações do aparelho]

Pode ser usada para configurar o scanner para contar o número de folhas digitalizadas ou para configurar o scanner para o modo econômico. Também pode configurar definições para gerenciar a energia de um scanner.

# **Configurações do aparelho**

- **1 Abra o Software Operation Panel.** Para maiores detalhes, consulte [Iniciando o Software Operation Panel \(página 58\)](#page-57-0).
- **2 Na lista, selecione [Configurações do aparelho].**

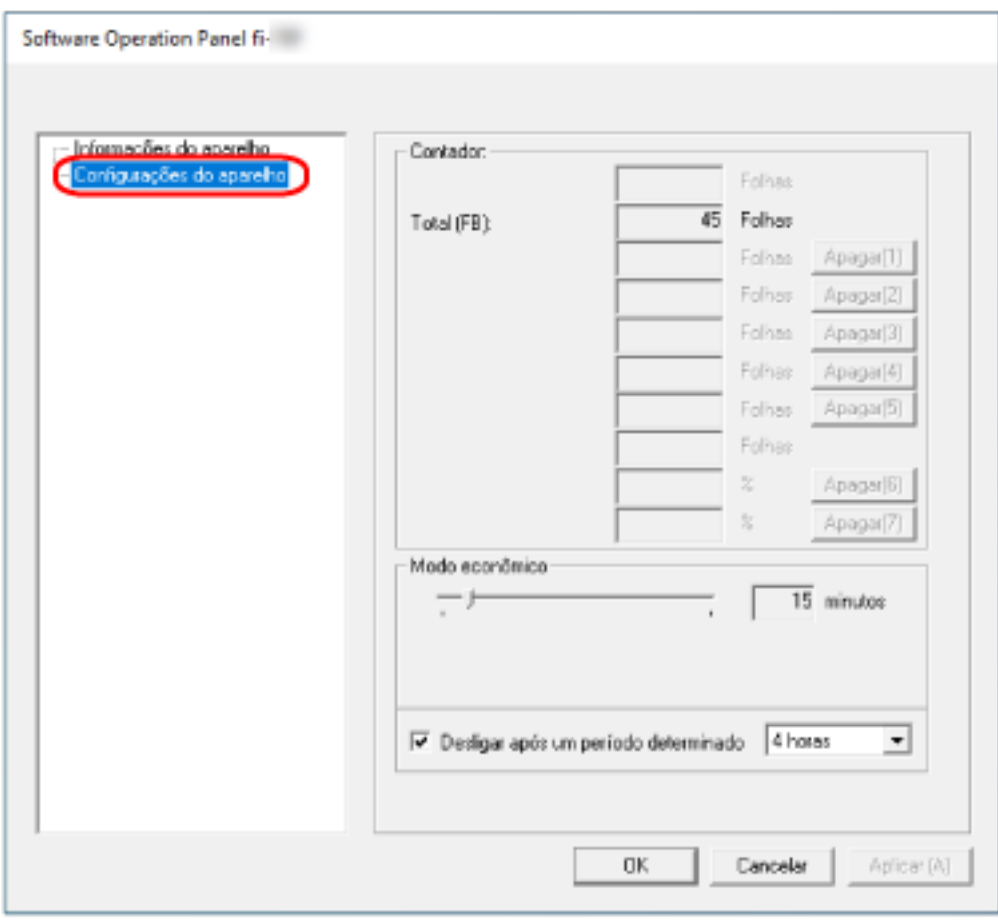

Os itens que podem ser configurados nesta janela são os seguintes:

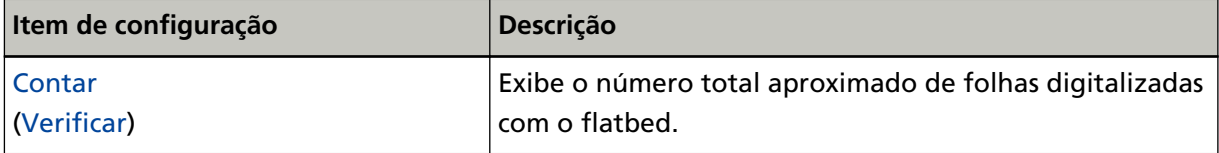

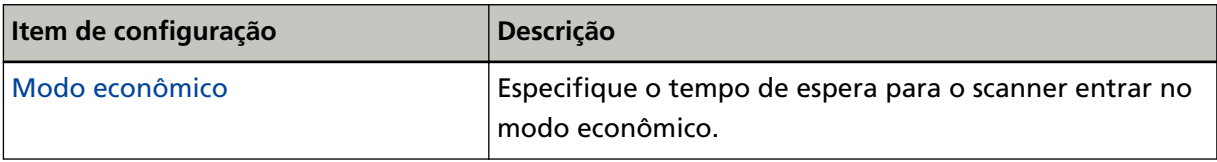

# <span id="page-71-0"></span>**Configurações relacionadas aos contadores de folhas**

# **Verificando os contadores de folhas**

Exibe o número total aproximado de folhas digitalizadas com o flatbed.

- **1 Abra o Software Operation Panel.** Para maiores detalhes, consulte [Iniciando o Software Operation Panel \(página 58\)](#page-57-0).
- **2 Na lista, selecione [Configurações do aparelho].**

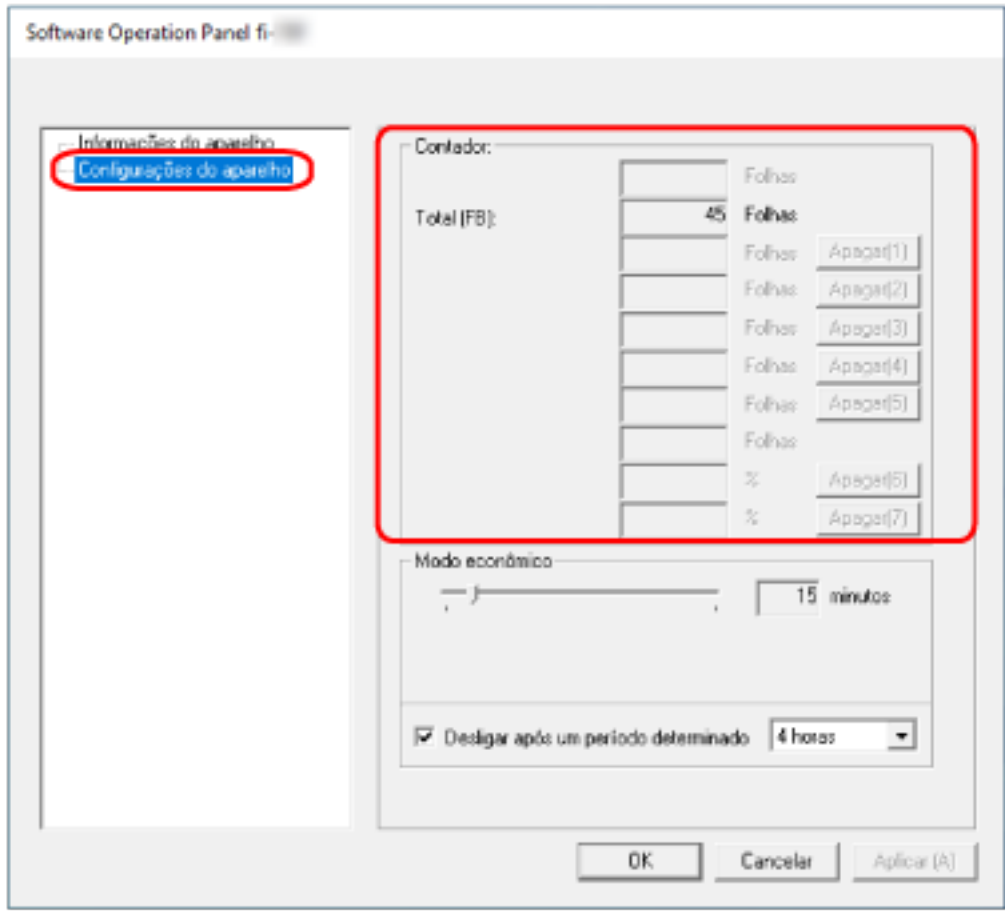

Nesta janela, os seguintes itens podem ser verificados:

## **Contagem total de páginas(FB)**

Número total aproximado de folhas digitalizadas usando o flatbed
### **Configurações relacionadas ao tempo de espera**

## **Tempo de espera para o scanner entrar no modo econômico [Modo econômico]**

Especifique o tempo de espera para o scanner entrar no modo econômico.

- **1 Abra o Software Operation Panel.** Para maiores detalhes, consulte [Iniciando o Software Operation Panel \(página 58\)](#page-57-0).
- **2 Na lista, selecione [Configurações do aparelho].**
- **3 Especifique o tempo de espera do scanner para entrar no modo de economia de energia.**

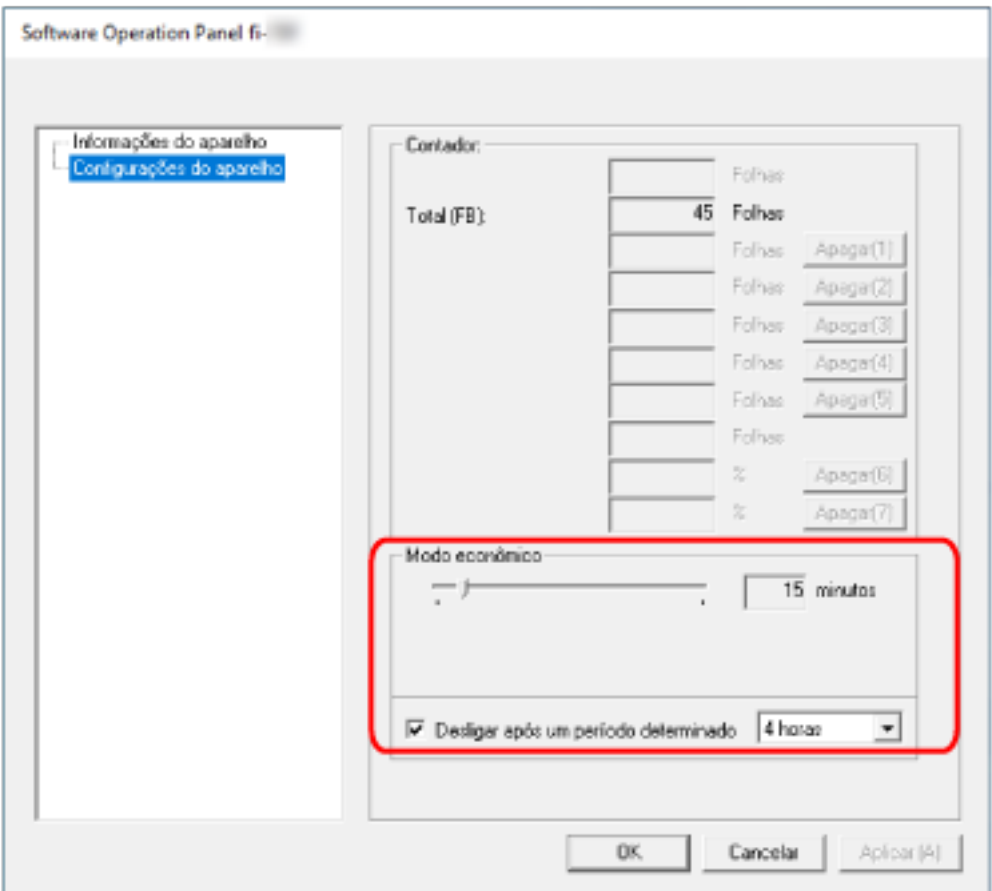

#### **Modo econômico**

Use o botão deslizante para especificar o tempo de espera antes de entrar no modo de economia de energia no intervalo de 5 a 115 minutos (em incrementos de 5). A configuração padrão de fábrica é "15" minutos.

### **Caixa de seleção [Desligar após um período determinado]**

Selecione esta opção quando desligar o scanner automaticamente.

Quando esta opção está selecionada, o scanner desliga automaticamente se for deixado ligado sem ser usado durante um determinado período de tempo.

A caixa de seleção é escolhida para a configuração padrão de fábrica.

É possível selecionar o tempo para o scanner ser desligado automaticamente entre [1 hora] / [2 horas] / [4 horas] / [8 horas].

A configuração padrão de fábrica é [4 horas].

### **ATENÇÃO**

Quando a caixa de seleção [Desligar após um período determinado] está selecionada, o scanner talvez não ligue quando o computador é ligado.

Se o scanner não é ligado quando o computador é ligado, pressione o botão [Power] ou o botão [Scan] ligar o scanner.

# **Anexo**

# **Especificações básicas**

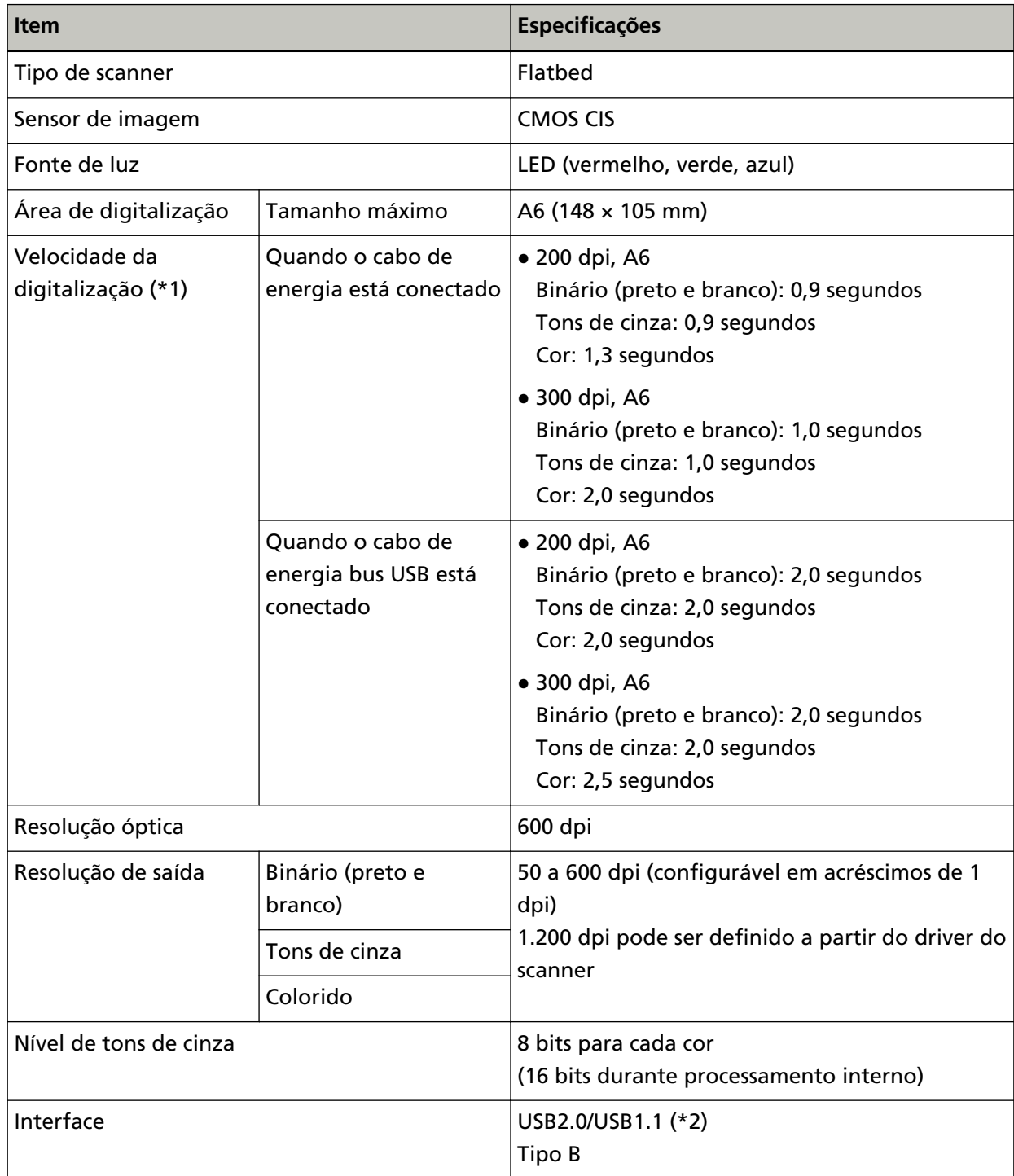

**\*1:**Observe que este é o limite máximo do hardware, e o tempo de processamento do aplicativo como o tempo de transferência de dados é adicionado ao tempo atual de digitalização. O ambiente de medição para velocidade da digitalização é o seguinte:

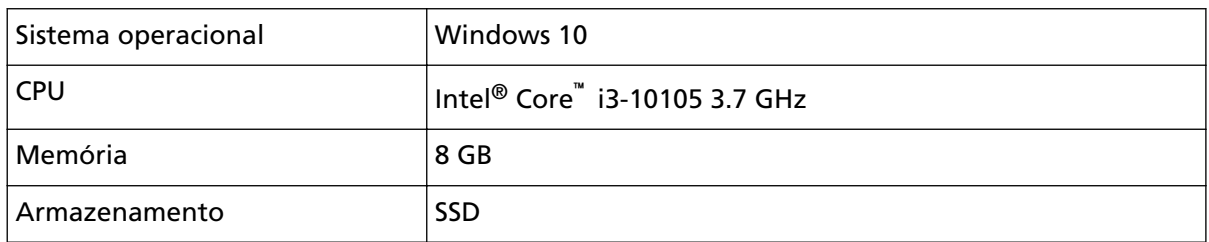

**\*2:**Use o cabo USB fornecido.

Ao conectar o cabo USB ao hub, certifique-se de usar um hub que esteja conectado à porta USB do computador.

A conexão com USB 2.0 requer a porta USB e o hub para suportar USB 2.0.

A velocidade da digitalização será reduzida se utilizar o USB 1.1.

Se conectar o cabo USB no scanner, conecte o cabo USB com o logo USB na frente do cabo voltado para cima.

# **Especificações da instalação**

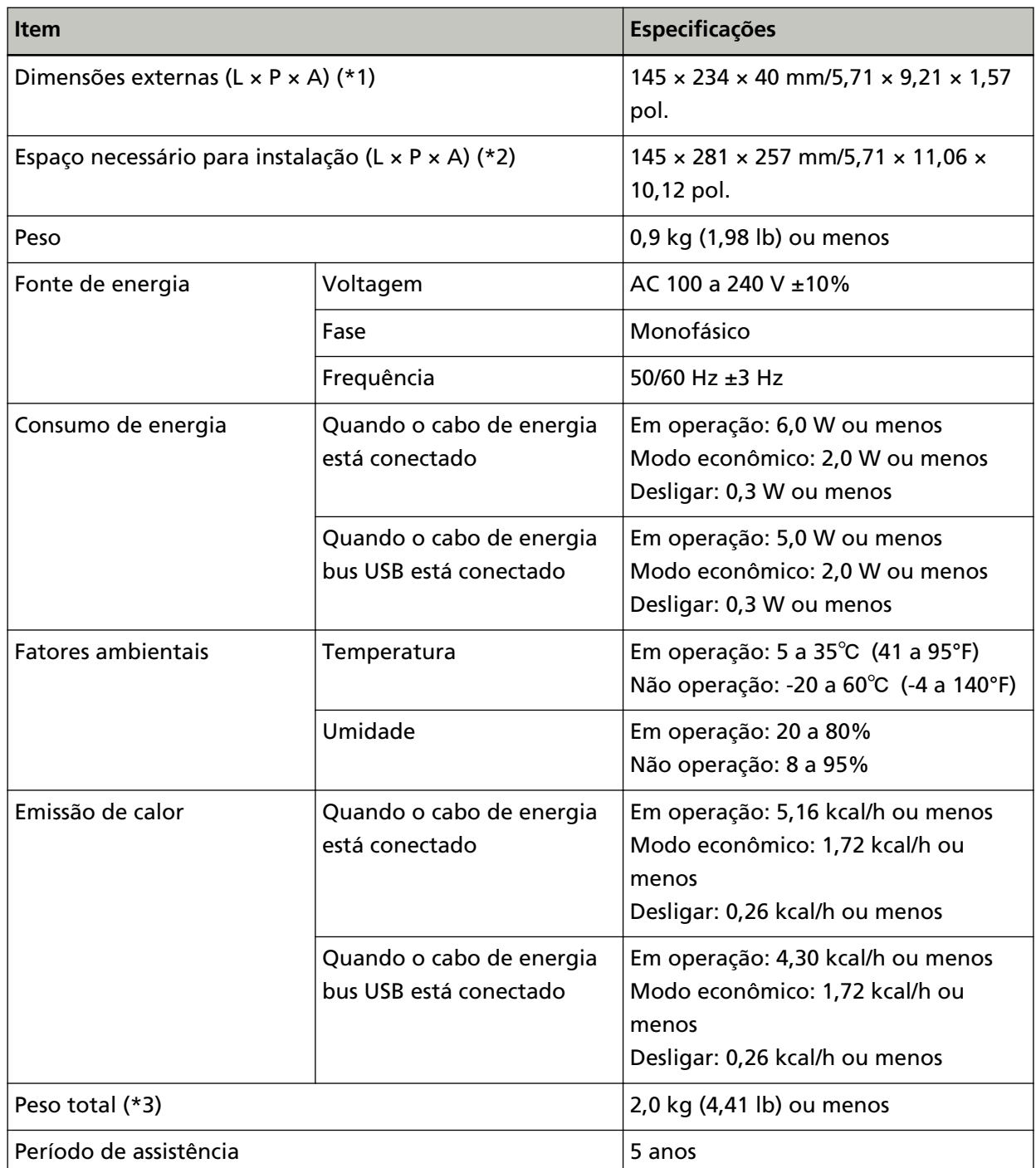

**\*1:**A profundidade e altura excluem as partes salientes.

**\*2:**O espaço de instalação necessário serve de referência para abertura e fecho da tampa da mesa.

**\*3:**Inclui o peso da embalagem.

### **Dimensões externas**

As dimensões externas são as descritas abaixo:

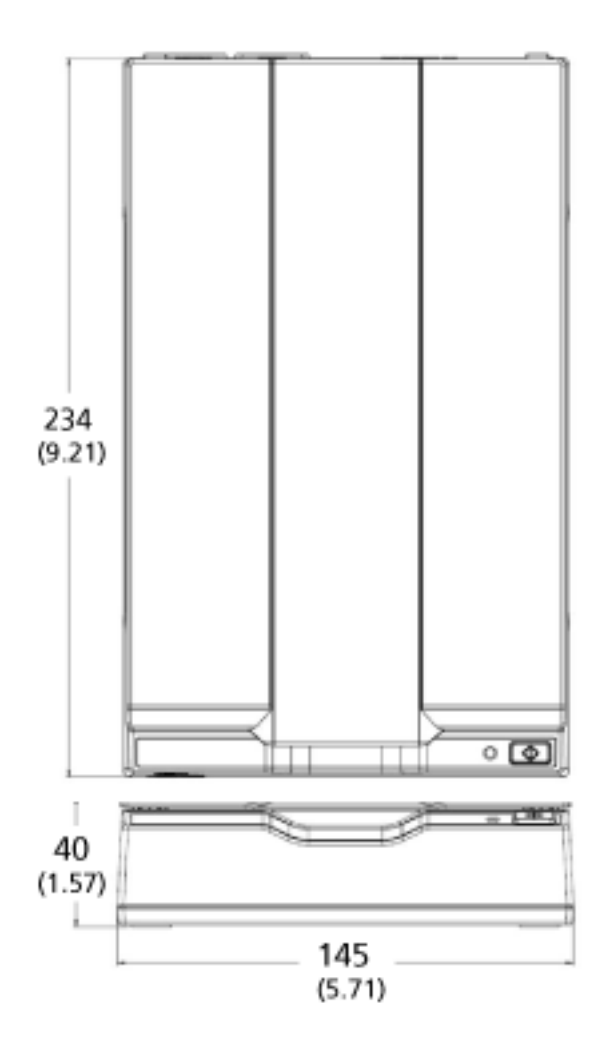

Unidade: mm (pol.)

### **Desinstalando o software**

- **1 Ligue o computador e faça o login no Windows como administrador.**
- **2 Saia de todos os aplicativos abertos.**
- **3 Exiba a janela [Painel de Controle].**
	- Windows Server 2012

Clique com o botão direito na tela Iniciar e selecione [Todos os aplicativos] na barra de aplicativos  $\rightarrow$  [Painel de Controle] em [Sistema do Windows].

● Windows Server 2012 R2

Clique em [↓] na tela Iniciar e selecione [Painel de Controle] em [Sistema do Windows]. Para exibir [↓], mova o cursor do mouse.

- Windows 10/Windows Server 2016/Windows Server 2019/Windows Server 2022 Clique no menu [Iniciar]  $\rightarrow$  [Sistema do Windows]  $\rightarrow$  [Painel de Controle].
- Windows 11

Clique no menu [Iniciar] → [Todos os aplicativos] → [Ferramentas do Windows] e clique duas vezes no [Painel de Controle].

### **4 Selecione [Desinstalar um programa].**

A janela [Programas e Recursos] será exibida com uma lista do software instalado atualmente.

#### **5 Selecione o aplicativo para ser desinstalado.**

- Quando desinstalar o driver do PaperStream IP Selecione uma das seguintes opções:
	- PaperStream IP (TWAIN)
	- PaperStream IP (TWAIN x64)
	- PaperStream IP (ISIS) for fi-65F/70F
- Quando desinstalar o Software Operation Panel Selecione [Software Operation Panel]. O Software Operation Panel é instalado junto com o driver do PaperStream IP.
- Quando desinstalar o PaperStream ClickScan Selecione [PaperStream ClickScan].
- Quando desinstalar o PaperStream ClickScan Searchable PDF Option Selecione [PaperStream ClickScan Searchable PDF Option].
- Quando desinstalar o PaperStream Capture/PaperStream Capture Pro (EVALUATION) Selecione [PaperStream Capture].
- Quando desinstalar os manuais Selecione [Manuais do fi Series para fi-70F].
- Quando desinstalar o Scanner Central Admin Agent Selecione [Scanner Central Admin Agent].
- Quando desinstalar o fi Series Online Update

Selecione [fi Series Online Update].

- **6 Clique no botão [Desinstalar]ou no botão [Desinstalar / Alterar].**
- **7 Se uma mensagem de confirmação for exibida, clique no botão [OK] ou no botão [Sim].** O aplicativo será desinstalado.

# **Contato para perguntas**

### ● **Contato para perguntas**

Consulte a lista de contatos na página da web: <https://imagescanner.fujitsu.com/r/ctl/>

● ABBYY FineReader for ScanSnap™

As perguntas efetuadas a qualquer dos contatos acima sobre o ABBYY FineReader for ScanSnap não são respondidas.

Para obter detalhes sobre o ABBYY FineReader for ScanSnap, consulte [Suporte técnico] no Guia do usuário do ABBYY FineReader for ScanSnap que será exibido efetuando uma das operações seguintes.

- Windows Server 2012

Clique na tela Iniciar com o botão direito, selecione [Todos os aplicativos] na barra dos aplicativos e então selecione [Guia do Usuário] sob [ABBYY FineReader for ScanSnap (TM)]  $\rightarrow$ [Suporte técnico].

- Windows Server 2012 R2

Clique em [↓] na parte inferior do lado esquerdo da tela Iniciar e, depois, selecione [Guia do Usuário] em [ABBYY FineReader for ScanSnap (TM)] → [Suporte técnico]. Para exibir [↓], mova o cursor do mouse.

- Windows 10/Windows Server 2016/Windows Server 2019/Windows Server 2022 Selecione o menu [Início]→[ABBYY FineReader for ScanSnap (TM)]→[Guia do Usuário]→ [Suporte técnico].
- Windows 11

Selecione o menu [Início]→[Todos os aplicativos]→[ABBYY FineReader for ScanSnap (TM)]→ [Guia do Usuário]→[Suporte técnico].

● Scanner de imagem fi Series

Para outras perguntas relacionadas ao scanner, consulte a seguinte página da Web: <https://www.fujitsu.com/global/support/products/computing/peripheral/scanners/fi/> Caso não encontre as soluções dos problemas nas páginas web acima, consulte as informações de contato de seu distribuidor/revendedor na seguinte página web: <https://www.fujitsu.com/global/about/resources/shop/computing/peripheral/scanners/index.html>

● **Contato para aquisição de peças de consumo ou materiais de limpeza**

<https://imagescanner.fujitsu.com/r/ctl/>